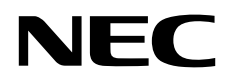

# Masaüstü Monitör MultiSync PA271Q

Kullanıcı Kılavuzu

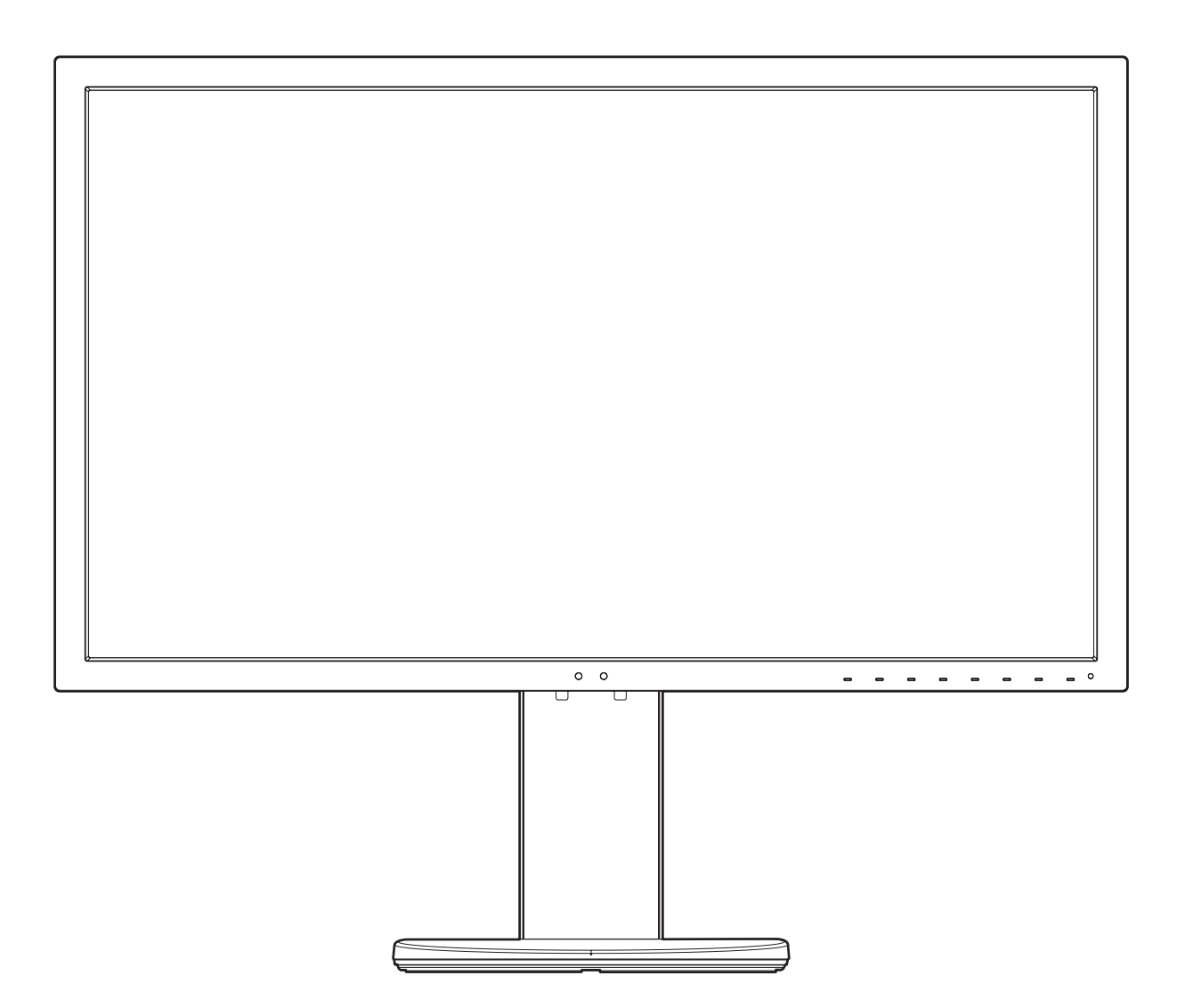

MODEL: PA271Q-BK

## *içindekiler*

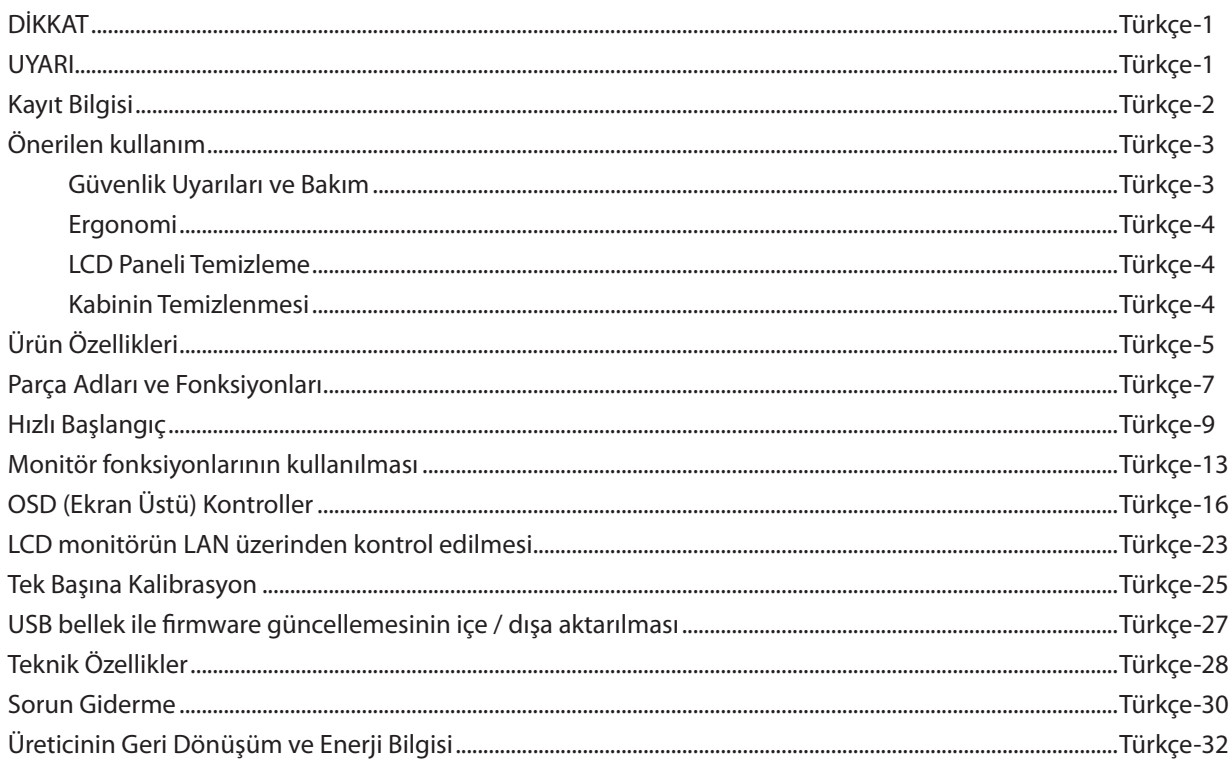

## **DİKKAT**

YANGIN VEYA ŞOK TEHLİKESİNİ ÖNLEMEK İÇİN, CİHAZ YAĞMUR YA DA NEME MARUZ KALMAMALIDIR. AYRICA, BU CİHAZIN POLARİZE FİŞİNİ UÇLAR TAM OTURMADIĞI TAKDİRDE BİR UZATMA KABLOSU YA DA BAŞKA PRİZLERDE KULLANMAYIN.

İÇERİSİNDE YÜKSEK VOLTAJLI BİLEŞENLER BULUNDUĞU İÇİN KASAYI AÇMAKTAN KAÇININ. SERVİS İÇİN YETKİLİ SERVİS PERSONELİNE BAŞVURUN.

 $\mathcal{H}$ 

<span id="page-2-0"></span>'4

<span id="page-2-1"></span>**UYARI**

UYARI: ELEKTRİK ŞOKU RİSKİNİ AZALTMAK İÇİN, GÜÇ KABLOSUNUN PRİZDEN ÇEKİLDİĞİNDEN EMİN OLUN. BİRİME GİDEN GÜCÜN TAMAMEN KESİLDİĞİNDEN EMİN OLMAK İÇİN, LÜTFEN GÜÇ KABLOSUNU AC PRİZİNDEN ÇEKİN. KAPAĞI (VEYA ARKASINI) AÇMAYIN. İÇ KISIMDA KULLANICININ İLGİLENEBİLECEĞİ HERHANGİ BİR PARÇA BULUNMAMAKTADIR. SERVİS İÇİN YETKİLİ SERVİS PERSONELİNE BAŞVURUN.

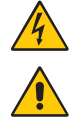

Bu sembol, kullanıcıyı cihazın içindeki izole edilmemiş voltajın elektrik şoku yaratabilecek büyüklükte olduğu konusunda uyarır. Bu yüzden, cihazın içerisindeki herhangi bir parçaya temas etmek tehlikelidir.

Bu sembol, kullanıcıyı bu cihazın kullanımı ve bakımı ile ilgili önemli belgelerin pakete dahil olduğu konusunda bilgilendirir. Bu yüzden, herhangi bir soruna yol açmamak için dikkatle okunmalıdır.

 **UYARI:** Lütfen bu ekran ile birlikte sağlanmış olan güç kablosunu aşağıdaki tabloya uygun şekilde kullanın. Eğer monitörün içinden güç kablosu çıkmadıysa lütfen NEC ile iletişime geçin. Diğer tüm durumlarda lütfen güç yuvasına uyan fişe sahip bir güç kablosu kullanın. Uyumlu güç kablosu, elektrik prizinin AC voltajına uygundur ve satın alınan ülkede bulunan güvenlik standartları tarafından onaylanmış ve bu standartlar ile uyumludur.

Bu ekipman güç kablosunun toprak bağlantısı varken çalışacak şekilde dizayn edilmiştir. Güç kablosu toprak bağlantısına sahip değilse, elektrik çarpabilir. Lütfen güç kablosunun düzgün şekilde topraklandığından emin olun.

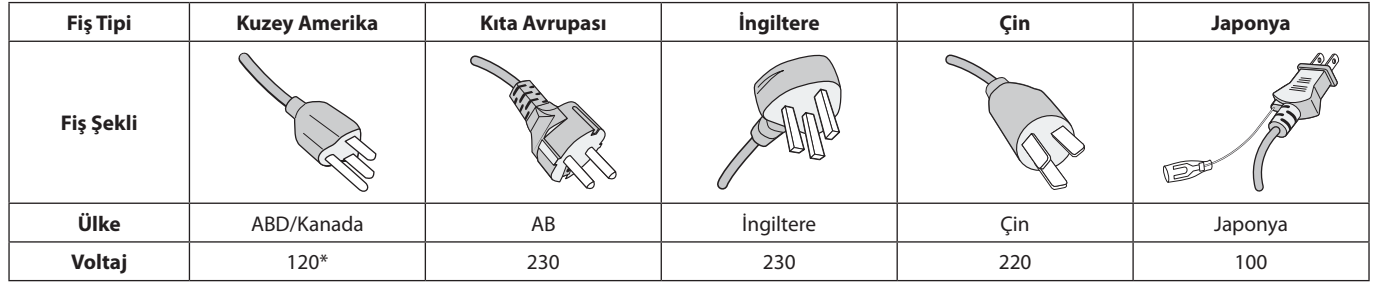

\*Monitörü AC 125-240V güç kaynağı ile kullanırken, kullanılan AC güç kaynağının sağladığı voltaja uygun güç kablosu kullanın.

**NOT:** Bu ürüne sadece satın alındığı ülkede servis verilebilir.

Windows, Microsoft Corporation'ın kayıtlı ticari markasıdır.

NEC, NEC Corporation'ın tescilli markasıdır.

ErgoDesign NEC Display Solutions'ın Avusturya, Benelüks, Danimarka, Fransa, Almanya, İtalya, Norveç, İspanya, İsveç ve İngiltere'de tescilli ticari markasıdır.

Diğer tüm markalar ve ürünler, sahiplerinin ticari markaları veya kayıtlı ticari markalarıdır.

DisplayPort ve DisplayPort Uyumluluk Logosu Amerika Birleşik Devletleri ve diğer ülkelerde Video Electronics Standards Association'a ait ticari markalardır.

Adobe, Adobe logosu Birleşik Devletler ve/veya diğer ülkelerde Adobe Systems Incorporated'in tescilli ticari markaları veya ticari markalarıdır.

HDMI, HDMI High-Definition Multimedia Interface ve HDMI logosu ve Amerika Birleşik Devletleri ve diğer ülkelerde HDMI Licensing Administrator, Inc. ticari markası veya tescilli ticari markasıdır.

HDCP (High-bandwidth Digital Content Protection (Yüksek Bant Genişliği Dijital İçerik Koruma)):

HDCP dijital sinyal üzerinden gönderilen video verilerinin yasadışı olarak kopyalanmasını önleyen bir sistemdir. Eğer dijital sinyal giriş üzerinden izleme yapamıyorsanız bu her zaman ekranın düzgün şekilde çalışmadığı anlamına gelmez. HDCP uygulaması ile bazı durumlarda HDCP ile korunan belirli içeriklerin HDCP topluluğunun (Digital Content Protection, LLC) kararı/uygulaması sebebiyle gösterilmemesi söz konusu olabilir.

- Bu ürünün amaçlanan birincil kullanımı ofis veya ev ortamında Teknik Bilgi Ekipmanı olarak kullanımdır.
- Ürün bir bilgisayara bağlanmak içindir ve televizyon yayın sinyallerini göstermek amacıyla üretilmemiştir.

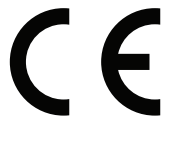

DEFINITION MULTIMEDIA INTER

## <span id="page-3-0"></span>**Kablo bilgileri**

 **UYARI:** Radyo ve televizyon alımı ile interferans yaratmamak için takılı belirlenmiş kabloları kullanın. DisplayPort, Mini-DisplayPort, HDMI, USB, USB-C ve LAN için lütfen korumalı bir sinyal kablosu kullanın. Diğer kabloların ve adaptörlerin kullanımı radyo ve televizyon alımı ile interferans yaratabilir.

## **FCC Bilgisi**

1. Kullanacağınız güç kablosu A.B.D. güvenlik standartlarına uygun ve onaylı olmalı ve aşağıdaki özelliklere sahip olmalıdır.

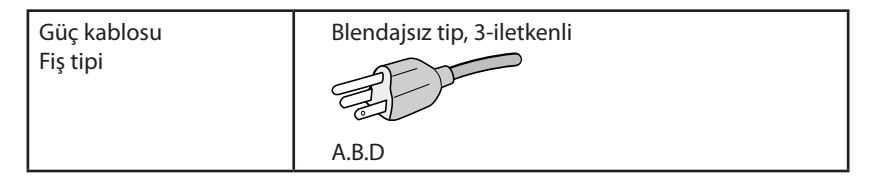

- 2. Bu cihaz test edilmiş ve FCC Kuralları bölüm 15'e giren B Sınıfı dijital aygıt limitlerine uygun olduğu saptanmıştır. Bu limitler, ekipman ev ortamında çalıştırılırken zararlı interferansa karşı kayda değer bir koruma sağlamaları için tasarlanmışlardır. Bu cihaz radyo frekans enerjisi yaratır, kullanır ve yayabilir ve eğer talimatlara uygun olarak kurulmaz ve kullanılmazsa radyo iletişimine zararlı interferans yaratabilir. Bununla birlikte, belirli bir kurulumda intereferans olmayacağının garantisi yoktur. Eğer bu cihaz, radyo veya televizyon alımına cihazın açılması ve kapatılması ile belirlenebilen zararlı interferansa sebeb olursa, kullanıcı interferansı aşağıdaki önlemlerden bir veya birkaçı ile düzeltmeyi deneyebilir.
	- Alıcı antenin yönünü veya yerini değiştirin.
	- Alıcı ile cihaz arasındaki mesafeyi arttırın.
	- Cihazı, alıcının bağlı olduğu devrenin dışında bir devreye bağlı bir prize takın.
	- Yardım için satıcınıza veya deneyimli bir radyo/TV teknisyenine başvurun.

Eğer gerekliyse, kullanıcı ilave öneriler için satıcı veya deneyimli bir radyo/televizyon teknisyenine başvurabilir. Kullanıcı, Federal İletişim Komisyonu (Federal Communication Commision) tarafından hazırlanan aşağıdaki kitapçığı faydalı bulabilir: "How to Identify and Resolve Radio-TV Interference Problems" (Radyo-TV Interferans Problemlerini Belirleme ve Çözme). Bu kitapçık U.S. Government Printing Office, Washington, D.C., 20402'den sağlanabilir, Stok No. 004-000-00345-4.

## **UYUMLULUK BİLDİRİMİ**

 Bu cihaz FCC Kuralları Bölüm 15 ile uyumludur. Çalıştırma aşağıdaki iki koşula bağlıdır. (1) Bu cihaz zararlı interferansa sebep olmaz ve (2) bu cihaz gelen interferansları istenilmeyen çalışmaya sebep olsa bile almalıdır.

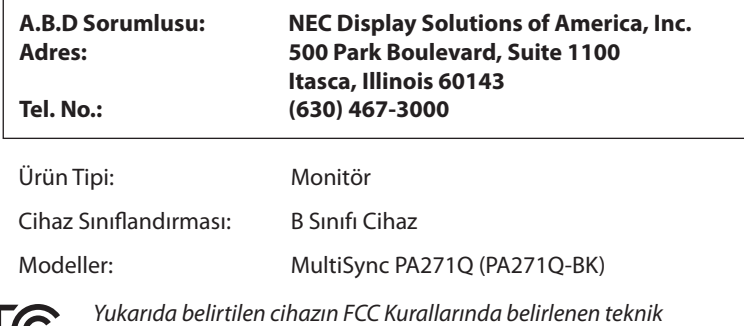

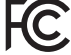

*standartlara uygun olduğunu bildiririz.*

**TCO sertifikalı ürünlerimizin listesini ve bunlara ait TCO Sertifikalarını görmek için (İngilizce olarak), web sitemizi ziyaret edin**

https://www.nec-display.com/global/about/legal\_regulation/TCO\_mn/index.html

## <span id="page-4-1"></span><span id="page-4-0"></span>**Önerilen kullanım**

#### **Güvenlik Uyarıları ve Bakım**

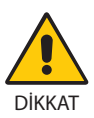

LCD RENKLİ MONİTÖRÜ KURARKEN VE KULLANIRKEN EN İYİ PERFORMANS İÇİN LÜTFEN AŞAĞIDAKİ NOKTALARA DİKKAT EDİN:

- • **MONİTÖRÜ AÇMAYIN.** İç kısımda kullanıcının ilgilenebileceği herhangi bir parça bulunmamaktadır ve kapağı açmak ya da çıkartmak sizi ciddi şok tehlikeleri veya diğer risklere maruz bırakabilir. Servis için yetkili servis personeline başvurun.
- Kasaya herhangi bir sıyı dökmeyin ya da monitörünüzü su yakınında kullanmayın.
- Tehlikeli voltaj noktalarına temas ederek, zararlı ya da öldürücü olabileceği veya elektrik şoku, yangın ya da cihaz arızasına yol açabileceği için kasadaki yuvalara herhangi bir cisim sokmayın.
- Güç kablosu üzerine ağır cisimler koymayın. Kablodaki hasar şok ya da yangına yol açabilir.
- Monitörün düşmesine ve ciddi şekilde hasar görmesine şebep olabileceği için bu ürünü eğimli ya da dengesiz taşıyıcı, stand veya masa üzerine yerleştirmeyin.
- Kullanacağınız güç kablosu ülkenizdeki güvenlik standartlarına uygun ve onaylanmış olmalıdır. (örn: Avrupa'da H05VV-F 3G 0,75 mm2 kullanılmalıdır).
- İngiltere'de bu monitörle birlikte, BS onaylı, (10 A) sigortalı fişi olan güç kablosu kullanın.
- Monitörü dış mekanlarda kullanmayın.
- Güç kablosunu kıvırmayın, katlamayın veya başka yolla zarar vermeyin.
- Monitörü yüksek sıcaklıkta, nemli, tozlu ya da yağlı alanlarda kullanmayın.
- Monitörün üzerinde bulunan havalandırmaları kapatmayın.
- • Vibrasyon aydınlatmaya hasar verebilir. Monitörü sürekli olarak vibrasyona maruz kalacağı yerlere monte etmeyin.
- Eğer monitör veya camı kırılırsa sıvı kristal ile temas etmeyin ve dikkatli olun.
- Deprem veya diğer soklar sebebiyle devrilmeden dolayı monitörün hasar görmesini önlemek için, monitörü sağlam bir yere monte ettiğinizden ve gerekli önlemleri aldığınızdan emin olun.
- • Monitörün güvenilirliğinden emin olmak için lütfen en az yılda bir defa tozu ve kiri temizlemek için arka kısımda bulunan delikleri temizleyin.
- LAN kablosu kullanırken, aşırı gerilime sahip olabilecek kablolama ile çevresel aygıtlara bağlantı yapmayın.
- Aşağıdaki durumlarda, gücü hemen kapatın, monitörünüzü hemen fişten çekin ve güvenli bir yere taşıyın, sonra servis için yetkili servis personeline başvurun. Eğer monitör bu durumda kullanılırsa, monitör düşebilir, yangın veya elektrik çarpmasına neden olabilir:
	- Eğer monitör ayağı çatlamış ya da soyulmuşsa.
	- Eğer çatlak veya doğal olmayan sallantı gibi yapısal hasarlar fark ederseniz.
	- Monitörden alışılmadık kokular geliyorsa.
	- Güç kaynağı kablosu veya fiş hasar gördüyse.
	- • Monitörün üstüne sıvı döküldüğünde veya içine herhangi bir nesne düştüğünde.
	- Eğer monitör yağmur veya suya maruz kaldıysa.
	- Eğer monitör düştüyse veya kasası hasar gördüyse.
	- Eğer monitör kullanım talimatlarını takip etmenize rağmen normal çalışmıyorsa.

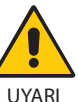

- • Isının düzgün olarak dağılması için, monitörün etrafında yeterli havalandırma alanı olmasına dikkat edin. Havalandırma boşluklarını kapatmayın ya da monitörü radyatör veya diğer ısı kaynaklarının yakınına yerleştirmeyin.
- Monitörün üstüne bir şey koymayın.
- Güç kablosu bağlayıcısı sistemi güç kaynağından ayırmanın birincil yoludur. Monitör, kolayca erişilebilen bir prize yakın olarak kurulmalıdır.
- Taşırken dikkatli olun. Ambalajı taşıma için saklayın.
- Kişisel yaralanmaları önlemek ve monitörün hasar görmesini engellemek için kurulum ve ayar sırasında dikkatli bir biçimde tutun.
- Kulaklıkları, kulağınızda takılı durumdayken monitöre bağlamayın. Ses seviyesine bağlı olarak kulaklarınıza zarar verebilir ve duyma kaybına yol açabilir.
- Lütfen tüm vidaları sıkın. Gevşek bir vida monitörün destek veya stant üzerinden düşmesine yol açabilir.
- Taşırken, kurarken ve ayarlarken LCD panel yüzeyine dokunmayın. LCD panele basınç uygulamak ciddi hasarlara yol açabilir.

<span id="page-5-0"></span>**Görüntü Sabitliği:** Görüntü Sabitliği, önceki görüntünün artık veya "hayalet" görüntüsünün ekranda görünür kalmasıdır. CRT monitörlerden farklı olarak, LCD monitörlerde görüntü sabitliği kalıcı değildir, ancak sabit bir resmin uzun süre görüntülenmesinden kaçınılmalıdır.

Bunu düzeltmek için, monitörü önceki görüntünün kaldığı süre kadar kapalı tutun. Örneğin, eğer görüntü monitörde bir saat kaldıysa ve görüntünün artığı hala duruyorsa, monitör görüntünün silinmesi için bir saat kapalı kalmalıdır.

**NOT:** Tüm kişisel görüntüleme aygıtlarında olduğu gibi, NEC DISPLAY SOLUTIONS ekran boş kaldığında düzenli aralıklarla ekran koruyucuların kullanımını veya kullanılmadığında monitörün kapatılmasını tavsiye eder.

#### MONİTÖRÜN DOĞRU YERLEŞTİRİLMESİ VE AYARLANMASI GÖZ, OMUZ VE BOYUN AĞRILARINI AZALTABİLİR. MONİTÖRÜNÜZÜ YERLEŞTİRİRKEN AŞAĞIDAKİLERE DİKKAT EDİN:

### **Ergonomi**

Maksimum ergonomik fayda sağlamak için aşağıdakileri tavsiye ederiz.

- • Monitörden en iyi performansı almak için 20 dakika kadar ısınmasına izin verin. Görüntü sabitlenmesini engellemek için (görüntü sonrası efektleri) monitörde sabit desenlerin uzun süre çoğaltılmasından kaçının.
- Monitörün yüksekliğini ekran göz seviyesinde veya biraz altında olacak şekilde ayarlayın. Ekranın ortasına bakarken gözleriniz biraz aşağı bakmalıdır.
- • Monitör gözlerinize 40 cm'den yakın ve 70 cm'den uzak olmamalıdır. En iyi mesafe 50 cm'dir.
- Her 1 saatte 5 ila 10 dakika için en az 20 fit uzakta bulunan bir nesneye odaklanarak gözlerinizi belirli aralıklarla dinlendirin.
- Parlama ve yansımaları en aza indirmek için monitörü pencere ve diğer ışık kaynaklarına 90° açı ile yerleştirin. Monitörün eğimini ayarlayarak tavan ışıklarının ekranınıza yansımasını engelleyin.
- • Eğer ışık yansımaları ekranınızı görmeyi zorlaştırıyorsa, parlama engelleyici filtre kullanın.
- Okunabilirliği arttırmak için monitörün parlaklık kontrollerini ayarlayın.
- Ekrana yakın bir döküman tutucu kullanın.
- Yazarken kafanızı döndürmeyi en aza indirmek için, daha fazla baktığınız neyse (ekran veya referans materyal) tam önünüzde bulundurun.
- Sık sık göz kırpın. Göz egzersizleri, göz yorgunluğunun azaltılmasına yardımcı olabilir. Lütfen göz doktorunuz ile iletişime geçin. Düzenli göz kontrolü yaptırın.
- Göz yorgunluğunu önlemek için parlaklığı orta ayara ayarlayın. Aydınlık referansı olarak LCD ekran yanına bir sayfa beyaz kağıt yerleştirin.
- Kontrast kontrolünü maksimum ayarına getirmeyin.
- Standart sinyallerle belirlenmiş Boyut ve Konum kontrollerini kullanın.
- Önceden belirlenmiş Renk Ayarlarını kullanın.
- Titreşimsiz sinyaller kullanın.
- • Görülmesi zor olacağı ve yetersiz kontrast yüzünden göz yorgunluğuna sebep olabileceği için koyu arka fon üzerinde birincil renk maviyi kullanmayın.
- Ekrandan gelecek rahatsız edici yansımalardan kaçınmak amacıyla kontrollü aydınlatma ortamlarında eğlence amaçlı kullanım için uygundur.

#### **LCD Paneli Temizleme**

- LCD kirlendiğinde yumuşak bir bezle temizleyin.
- • LCD monitörün yüzeyini tiftiksiz, aşındırıcı olmayan bir bez ile temizleyin. Temizleme solüsyonları veya cam temizleyici kullanmayın!
- Lütfen LCD paneli sert veya aşındırıcı malzeme ile ovmayın.
- Lütfen LCD yüzeyi üzerine baskı uygulamayın.
- • LCD yüzeyinde bozulma ve renk solmasına neden olabileceği için lütfen OA temizleyici kullanmayın.

#### **Kabinin Temizlenmesi**

- Güç kablosunu çekin.
- Kabini yumuşak bir bezle hafifçe silin.
- Kabini temzilemek için bezi nötr bir deterjan ve su ile ıslatın, kabini silin ve kurulayın.
- **NOT:** Benzen tineri, alkalin deterjan, alkollü deterjanlar, cam temizleyici, pasta, cila temizleyici, sabun tozu veya böcek ilacı ile TEMİZLEMEYİN. Kauçuk veya vinil uzun bir süre boyunca kabin ile temasta olmamalıdır. Bu tür sıvılar ve materyaller boyanın bozulmasına, çatlamasına veya soyulmasına sebep olabilir.

Daha sağlıklı bir iş ortamı oluşturma konusunda daha fazla bilgi için, American National Standard for Human Factors Computer Workstations - ANSI-HFES Standard No. 100-2007 - The Human Factors Society, Inc. P.O. Box 1369, Santa Monica, California 90406 adresine yazın.

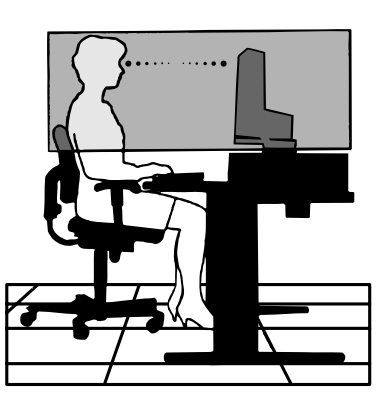

## <span id="page-6-0"></span>**Ürün Özellikleri**

### • **Hassas renk röprodüksiyonu**

- SpectraView motoru.

Ekrana gelişmiş ve NEC'e özel renk işleme motoru entegre edilmiştir. Benzersiz renk kontrolü, istikrar, hassasiyet ve stabilite sağlamak için üretim esnasında her ekranın kalibrasyonu ve bireysel karakterizasyonuna ek olarak dahili parlaklık, beyaz nokta, ortam aydınlatması, sıcaklık ve süre takibini birleştirir.

SpectraView motoru en yüksek değişkenliği sağlamaktadır; daha hızlı ve gelişmiş renk kalibrasyonu, Adobe®RGB ve sRGB gibi renk alanlarını doğru biçimde benzetebilme, ICC Profilleri ve dahili 3D Taramalı Tablolar kullanarak yazıcı çıkışı emülasyonlar gerçekleştirme.

- Resim modu (bkz. [sayfa 17](#page-18-0)).

Endüstri standardı renk alanları veya kullanıcı tarafından özelleştirilmiş ayarlara hızlı erişim için 10 programlanabilir Resim Modu profili.

- MultiProfiler desteklenmektedir.

Çoklu renk modları, web sitemizden indirilebilen MultiProfiler uygulaması kullanılarak kolaylıkla yapılandırılabilir ve kullanılabilir.

- Benzerlik (bkz. [sayfa 18](#page-19-0)). LCD panellerine özgü parlaklık ve renk farklılıklarını dengeleyerek ekranda daha tutarlı parlaklık ve renk sağlar.
- Geniş açı teknolojisi.

Monitörü minimal renk kayması ile görüntülemek için profesyonel seviye IPS (in-plane switching) ( düzlem için anahtarlama) panel. Tüm yönler için herhangi bir doğrultudan 178°'lik bir izleme açısı sağlamaktadır. Ekranı loş bir odada belirli bir açıdan görüntülerken koyu tonlarında minimal ışık firesi.

- 10 bit renk.

Tüm sinyal girişleri 10 bit gri tonlama ve 1 Milyarın üzerinde rengi desteklemektedir.

- Tek kalibrasyon (bkz. [sayfa 25\)](#page-26-1).

Bu fonksiyon, renk sensörünüz kullanılarak alınan ölçümler ile ekranın dahili renk işlemcinin referans verilerini günceller. Bu ölçümler, ekrandaki tüm renk ayarları için referans olacaktır.

### **• Çoklu sinyal girişi**

- USB type-C arayüzü (bkz. [sayfa 14\)](#page-15-0).

Video ve ses girişini destekler, güç sağlar ve USB hub tek bir kablo ile çalışır.

- DisplayPort ve HDMI arayüzleri (bkz. [sayfa 8\)](#page-9-0). Yüksek performanslı dijital ekran bağlantısı için geleceğe hazır ve ölçeklenebilir çözüm olarak tasarlanmıştır. Her iki arayüz de en yüksek çözünürlüğü, en yüksek yenileme hızları ve renk derinliklerini sağlamaktadır.
- Yan Yana Resim/Resim İçinde Resim (bkz. [sayfa 20](#page-21-0)). Yan yana (Yan Yana Resim) veya büyük ana ekranda ufak bir alt ekran (Resim İçinde Resim) ile aynı anda iki farklı giriş kaynağını görüntüleyerek verimliliği artırır. Bu fonksiyon, farklı ayarların yan yana karşılaştırılması için bir giriş kaynağını iki farklı resim modunda görüntülemek için de kullanılabilir.
- Giriş seçimi ile USB 3.1 hub (bkz. [sayfa 20](#page-21-1)).

Mevcut görüntü girişi ile ilişkili USB upstream bağlantı noktalarını (USB1/USB2/USB-C) değiştirin. Upstream bağlantı noktalarına bir bilgisayar bağlarken, mevcut giriş sinyali için bu ayar seçilerek monitörün USB downstream bağlantı noktaları kullanılabilir. SuperSpeed USB Hub, bir önceki nesil Hi-Speed USB kıyasla 10 kat performans artışı sağlamaktadır ve USB 2.0 cihazlarla uyumludur.

### **• Özelleştirilebilir fonksiyonlar**

- Kısayol ayarı (bkz. [sayfa 22](#page-23-0)). Resim modları ve diğer fonksiyonlar kolay erişim için ön çerçevede bulunan tuşlara atanabilir.
- LED göstergesi (bkz. [sayfa 22\)](#page-23-1).

Ön çerçevede bulunan LED ışıklarının rengi kolay referans için farklı Resim Modları veya video girişleri ile ilişkilendirilebilir.

- Alan belirteci fonksiyonu (bkz. [sayfa 22\)](#page-23-2). Video oluşturmada farklı en boy oranlarını ve güvenli bölgeleri belirtmek için özelleştirilebilir bir ekran belirteci görüntüler.

### **• Ekran yönetimi**

- LAN fonksiyonu (bkz. [sayfa 23](#page-24-1)). Monitör ayarlarının bir ağ üzerinden bağlı bir bilgisayar veya akıllı telefonda bulunan özel bir uygulama veya web tarayıcısı vasıtasıyla kontrolünü sağlar.
- İçe Aktar/Dışa Aktar (bkz. [sayfa 27\)](#page-28-1). SENS/MEM bağlantı noktasına takılı bir USB flash belleğe resim modlarını ve monitör ayarlarını yedekleyin veya kopyalayın.
- **• Ergonomi**
	- İnsan/Ortam Sensörleri (bkz. [sayfa 7](#page-8-1) ve [sayfa 21\)](#page-22-0). Güç tasarrufu amacıyla ekran parlaklığını kontrol etmek için kullanıcıyı ve çalışma ortamını otomatik olarak algılar.
	- Tamamen ayarlanabilir çabuk açılan stand (bkz. [sayfa 11](#page-12-0) ve [sayfa 12](#page-13-0)). Yükseklik ayarı, eksen, eğim ve dönüş imkanları ve ayrıca kolaylaştırılmış kurulum ve standın hızlı bir biçimde kaldırılması için çabuk açılan kol da dahil olmak üzere bireysel kullanıcı tercihleri için esneklik ve rahatlık sağlar.

## <span id="page-8-1"></span><span id="page-8-0"></span>**Kontrol Paneli**

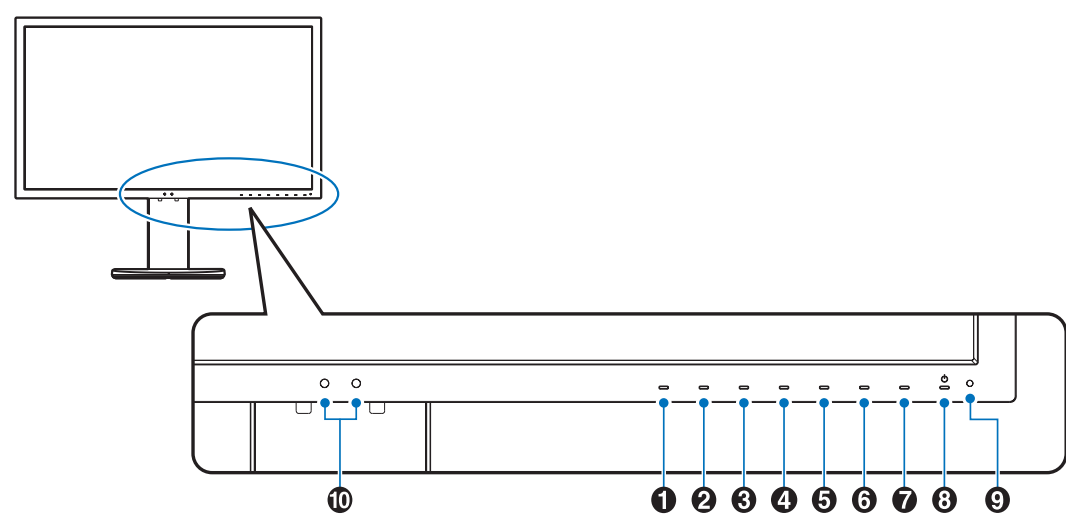

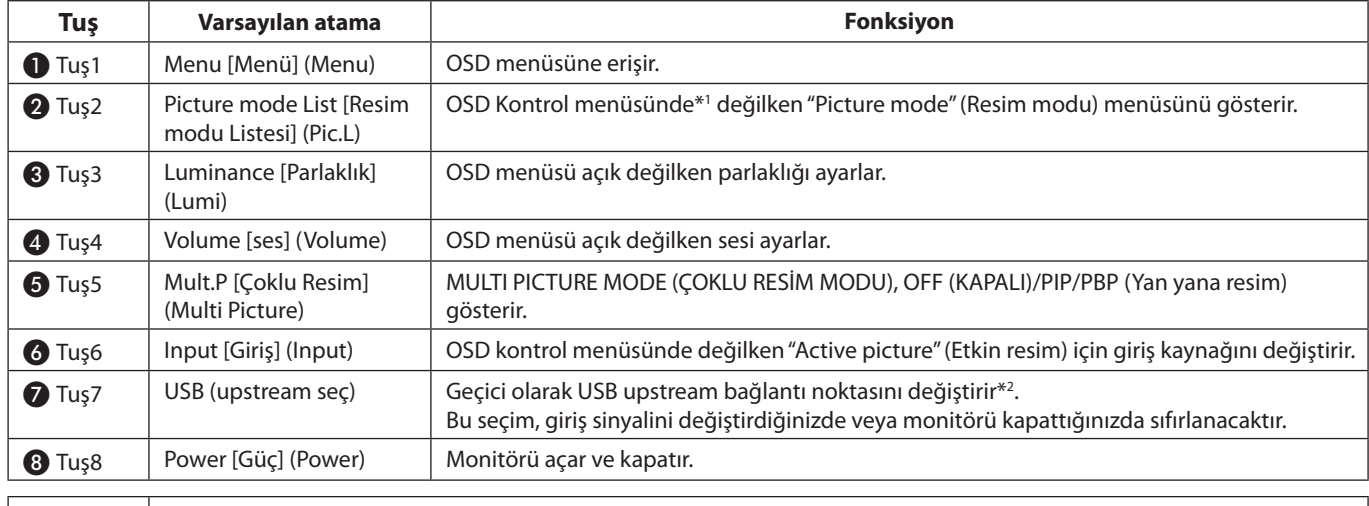

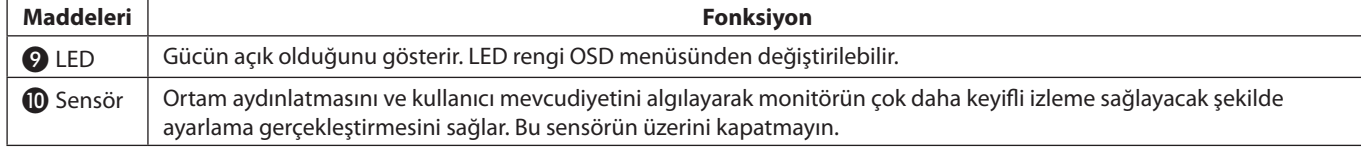

\* Ekranda bulunan dokunmatik tuş özelleştirebilir.

\*1 "Picture mode" (Resim modu) menüsü.

"Active Picture" (Etkin resim) altında "Picture mode" (Resim modu) seçeneğini seçmek için [Yukarı/Aşağı] tuşuna dokunun. "PiP" (resim içinde resim) veya "PbP" (yan yana resim) modunda "Active picture" (Etkin resim) seçeneğini değiştirmek için [</>] tuşuna dokunun. "Picture mode" (Resim modu), "Active picture" (Etkin resim) için bağımsız olarak seçilebilir.

\*2 USB upstream bağlantı noktalarını değiştirmeden önce veri kaybını önlemek için bilgisayarın işletim sisteminin USB upstream bağlantı noktasına takılı herhangi bir USB depolama aygıtını kullanmadığından emin olun.

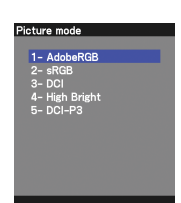

## <span id="page-9-0"></span>**Terminal Paneli**

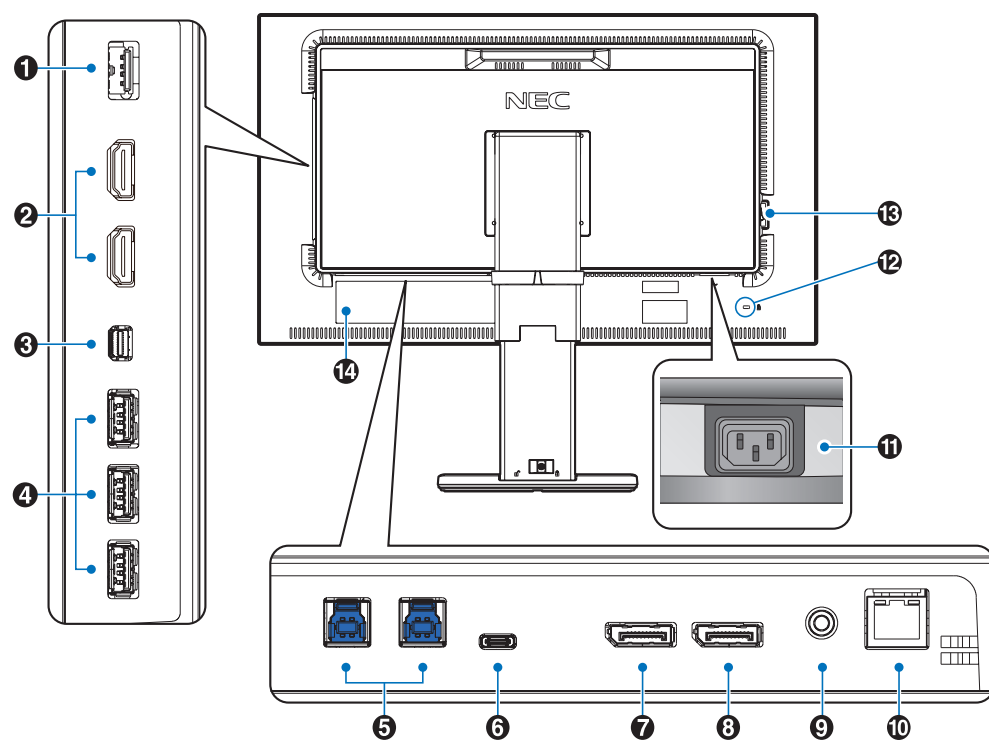

## A **SENS/MEM Bağlantı Noktası**

Harici USB renk sensörü veya USB belleğini takın. **NOT:** Bu bağlantı noktası USB hub bağlantısı için kullanılmaz.

## B **HDMI GİRİŞ**

Dijital HDMI sinyal girişi.

## C **Mini-DisplayPort IN**

DisplayPort sinyal girişi.

## D **USB Downstream Bağlantı Noktası (Tip A)**

USB cihazları bağlar. Bilgisayar gibi USB uyumlu harici bir donanımı bağlar.

## E **USB Upstream Bağlantı Noktası (Tip B)**

Bilgisayar gibi harici donanımları bağlar. Bağlı harici donanım üzerinden monitörü kontrol etmek için lütfen bu bağlantı noktasını kullanın.

## F **USB-C Bağlantı Noktası**

Bilgisayar gibi USB Type-C uyumlu harici bir donanımı bağlar.

## G **DisplayPort Girişi**

DisplayPort sinyal girişi.

## H **DisplayPort ÇIKIŞ**

DisplayPort veya USB-C sinyallerini çıkarır. Başka bir monitörün DisplayPort girişini bağlar.

## I **Kulaklık Girişi**

Kulaklıkları bağlar.

NOT: Ses kontrolünün ayarlanmasının yanı sıra ekolayzırın merkez pozisyon dışında bir ayara ayarlanması kulak/kulaklık çıkış voltajını artırarak ses basınç seviyesinin yükselmesine sebep olabilir.

Dahili direnci olmayan bir ses kablosu kullanın. Dahili dirence sahip bir ses kablosu sesi azaltır.

 **UYARI:** Kulaklıkları, kulağınızda takılı durumdayken monitöre bağlamayın.

Ses seviyesine bağlı olarak kulaklarınıza zarar verebilir ve duyma kaybına yol açabilir.

## J **LAN Bağlantı Noktası IN (RJ-45)**

LAN bağlantısı.

## **M** AC IN Konektörü

Sağlanan güç kablosu ile bağlar.

### L **Güvenlik Yuvası**

Kensington güvenlik kabloları / donanımları ile uyumlu güvenlik ve hırsızlık önleme kilidi. Ürünler için Kensington web sitesini ziyaret edin, http://www.kensington.com/

## M **Ana Güç Anahtarı**

Ana gücü Açmak/Kapatmak için açma/kapatma düğmesi.  $\therefore$  ON (AÇIK)  $\bigcirc$  : OFF (KAPALI)

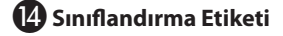

## <span id="page-10-0"></span>**Hızlı Başlangıç**

Kutu içerikleri için lütfen kutu ile birlikte tedarik edilen içerikler sayfasına bakın.

LCD monitörü sisteminize bağlamak için, aşağıdaki talimatları uygulayın:

**NOT:** Kurulumdan önce "Önerilen kullanım"ı [\(sayfa 3\)](#page-4-1) okuyun.

 **UYARI:** Dahil edilen aksesuarlar, LCD monitörün gönderildiği konuma bağlıdır.

- 1. Bilgisayarınızı kapatın.
- 2. **Thunderbolt veya Mini DisplayPort çıkışlı MAC için:** Sisteminizdeki video konektörüne Mini DisplayPort DisplayPort kablosu takın (**Şekil A.1**).

**DisplayPort çıkışlı PC için:** DisplayPort kablosunu sisteminizdeki ekran kartının bağlayıcısına takın (**Şekil A.2**). **HDMI çıkışlı PC için:** HDMI kablosunu sisteminizdeki ekran kartına takın (**Şekil A.3**).

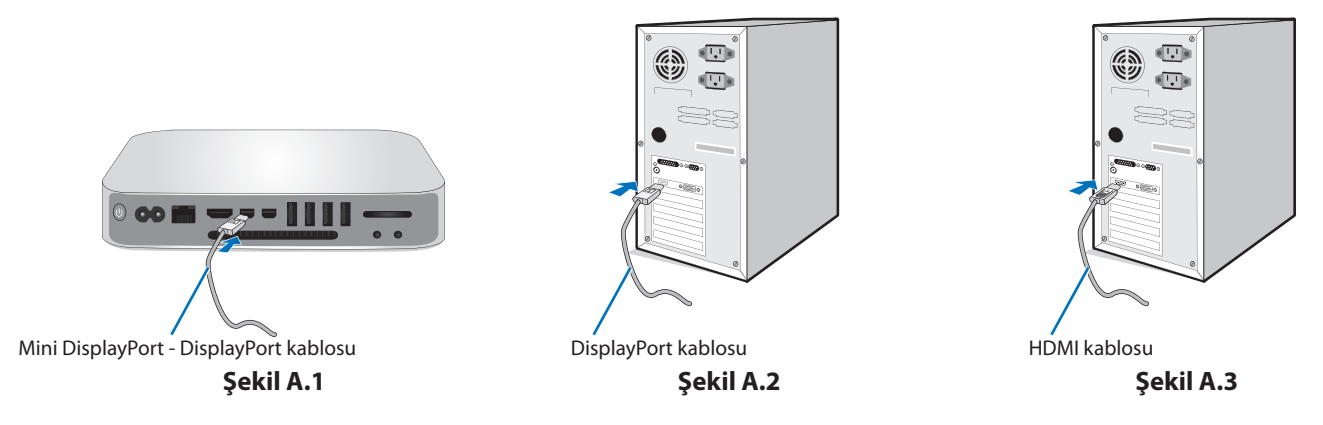

**NOT:** • Lütfen DisplayPort Sertifikalı bir kablo kullanın.

• DisplayPort kablosunu çıkartırken kilidi açmak için üst düğmeye basılı tutun.

- • Lütfen HDMI logosuna sahip Yüksek Hızlı bir HDMI kablosu kullanın.
- 3. Yükseklik ayarı kilitleme anahtarı ile kilitlenir. Ellerinizi standın üstüne koyarak ekranı en alt seviyesine kadar bastırın. Stant kilidini açmak için kilit anahtarını kaydırın ve monitör ekranını kaldırın (**Şekil B.1**).

LCD paneli en yüksek eğim açısına getirmek ve en yüksek konuma kaldırmak için monitörün her iki yanından tutun (**Şekil B.2**).

 **UYARI:** Kablo tutucu ayrılamaz.

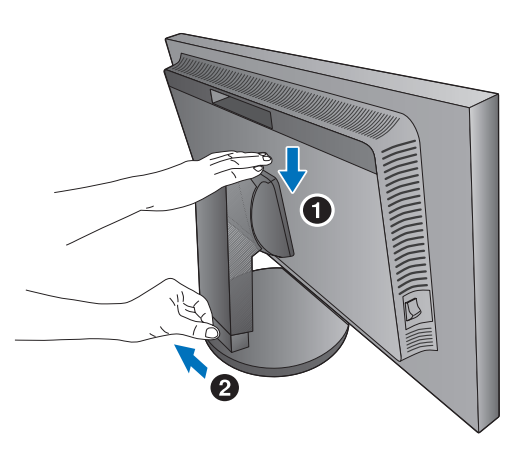

**Şekil B.1**

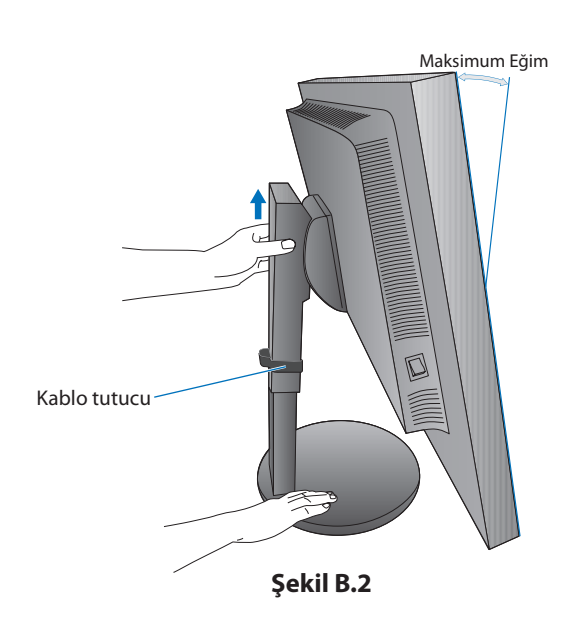

- 4. Tüm kabloları uygun konektörlere bağlayın (**Şekil C.1**). Bir USB kablosu kullanırken, monitörün arka kısmında bulunan USB upstream bağlantı noktasına B tip konektör ve bilgisayar üzerindeki downstream bağlantı noktasına bir A tip konektör bağlayın (**Şekil C.1a**). Eğer USB bir cihazdan gelen kablo kullanılıyorsa, bunu monitörün downstream bağlantı noktalarından birine takın.
	- **NOT:** Yanlış kablo bağlantıları düzensiz çalışmaya sebep olabilir, ekran kalitesine/LCD modül bileşenlerine zarar verebilir ve/veya modülün ömrünü kısaltabilir.

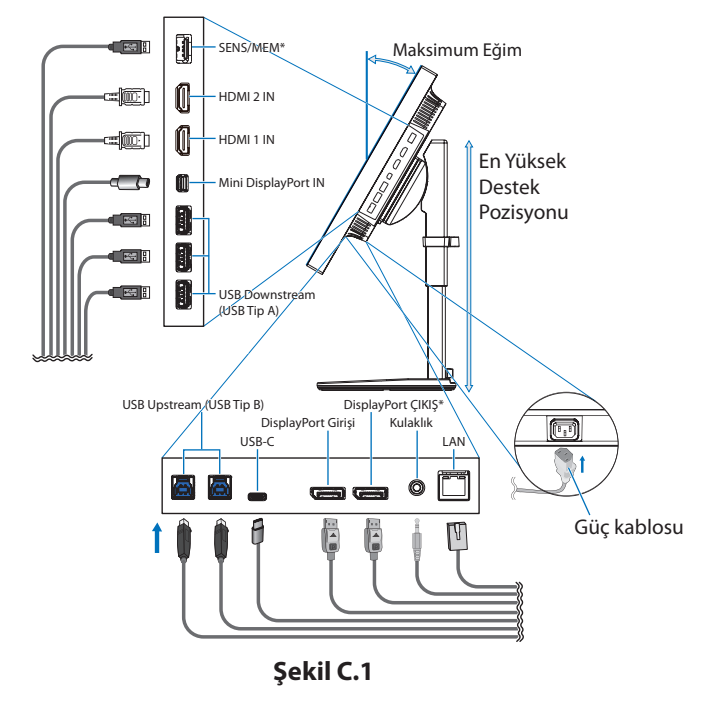

 **UYARI:** USB kabloyu bağlamayın. Sıcaklık veya yangına yol açabilir.

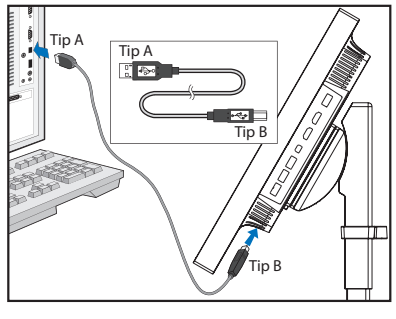

**Şekil C.1a**

\*: Bir konektör kullanırken SENS/MEM ve DP ÇIKIŞ ucunu çıkarın.

- 5. Kabloları düzgün ve düzenli olarak hazırlamak için standın üzerinde bulunan kablo tutucusuna yerleştirin (**Şekil C.2** ve **Şekil C.3**).
- 6. Kabloları taktıktan sonra lütfen monitörün hala dönebildiğinden, kaldırılabildiğinden ve alçaltılabildiğinden emin olun.

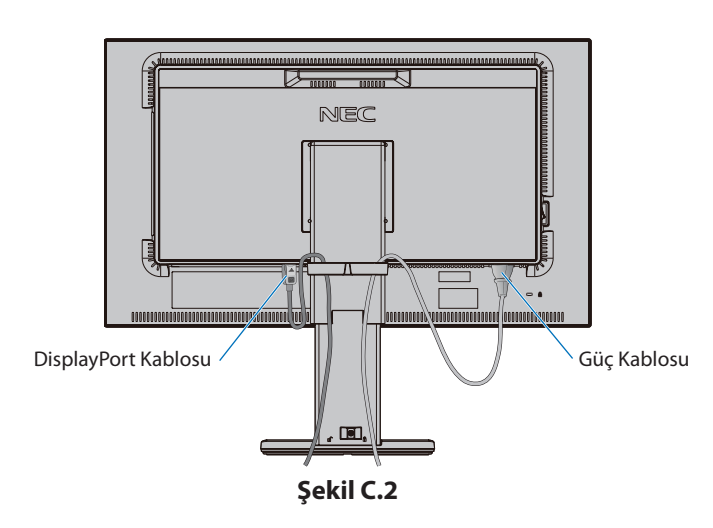

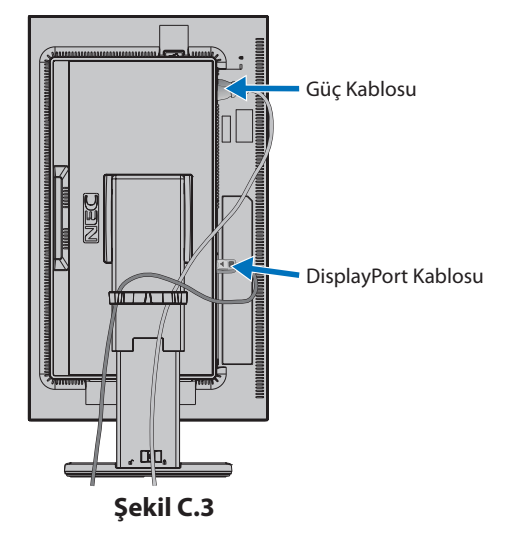

7. Güç kablosunu elektrik prizine takın.

**NOT:** Uygun AC güç kablosunun seçimi için lütfen bu kullanma kılavuzunun **Uyarılar** bölümüne bakın (bkz. [sayfa 1](#page-2-1)).

8. Güç tuşuna basarak monitörü ve ardından bilgisayarı açın (**Şekil E.1**).

**NOT:** Herhangi bir sorunla karşılaşırsanız lütfen bu Kullanım Kılavuzunun **Sorun Giderme** bölümüne bakın (bkz. [sayfa 30](#page-31-1)).

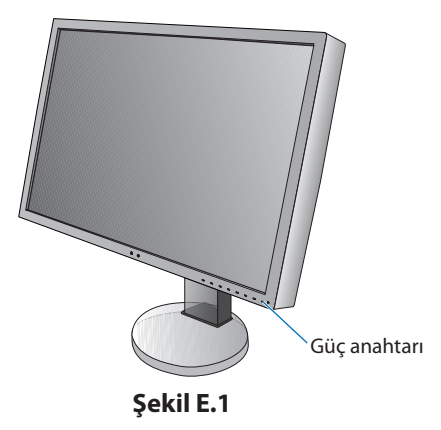

## <span id="page-12-0"></span>**Dönme özelliğine sahip ayarlanabilir destek**

Yükseltin ve İndirin: Monitörü her iki tarafından tutun ve istenen yüksekliğe kaldırın veya indirin.

Ayak: Ekranı üst ve alt taraflarından tutarak eğimi istediğiniz şekilde ayarlayın.

Ekran Yönü (Eksen): Monitörü her iki taraftan tutun ve yatay konumdan dikey konuma döndürün.

OSD menüsünü yatay ve dikey yöne döndürmek için lütfen **OSD (Ekran Üstü) Kontroller** bölümüne bakın (bkz. [sayfa 16](#page-17-1)).

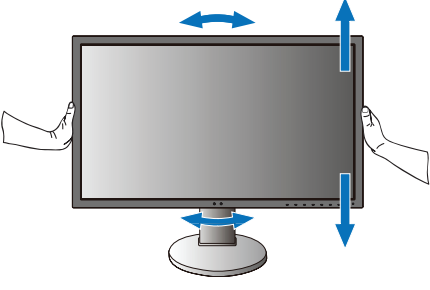

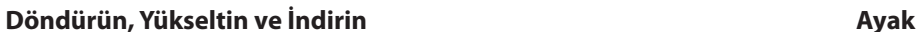

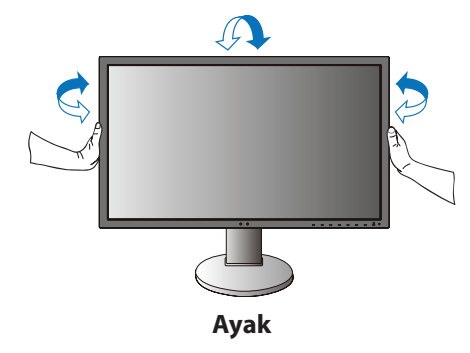

 **UYARI:** Monitör ekranını ayarlarken dikkat edin. Monitör yüksekliğini ayarlarken LCD üzerine basınç uygulamayın. Döndürmeden evvel ekrana takılı güç kablosunu ve diğer tüm kabloları çıkarın. Ekran, masaya çarpmasını veya parmaklarınızı sıkıştırmasını önlemek için en yüksek konuma yükseltilmelidir ve eğilmelidir.

## **Esnek Kol Montajı**

Bu LCD monitör esnek bir kol ile kullanılmak üzere tasarlanmıştır. Daha fazla bilgi için NEC ile iletişime geçin.

Monitörü alternatif montaj amaçlarına hazırlamak için:

- • Ekran montaj sistemi üreticisinin talimatlarına uyun.
- **UYARI:** Güvenlik gerekliliklerini yerine getirmek için monitör, monitörün ağırlığını destekleyebilecek bir kola monte edilmelidir. Ayrıntılar için [sayfa 28'](#page-29-1)ya bakın. Montaj öncesinde monitör ayağını çıkartın.

## <span id="page-13-0"></span>**Montaj için Monitör Desteğini Çıkarın**

Monitörü alternatif montaj amaçlarına hazırlamak için:

- 1. Tüm kabloları çıkartın.
- 2. Ellerinizi monitörün her iki yanına koyun ve en yüksek konuma getirin.
- 3. Monitörün yüzeyi aşağı gelecek şekilde aşındırıcı olmayan bir yüzey üzerine koyun (**Şekil S.1**).
- 4. Bir elinizle üniteyi diğer elinizle Hızı Kaldırma Kolunu tutun. Hızlı Kaldırma Kolunu oklarla gösterilen yönde itin ve tutun (**Şekil S.1**).
- 5. Desteği monitörden çıkartmak için kaldırın (**Şekil S.1**). Monitör artık alternatif metodla monte edilebilir. Desteği tekrar takmak için bu işlemin tersini yapın.
- **NOT:** Desteği çıkartırken dikkatli olun.

## **Esnek Kolun Montajı**

Bu LCD monitör esnek bir kol ile kullanılmak üzere tasarlanmıştır.

- 1. Desteği çıkartırken, **Montaj için Monitör Desteğini Çıkarma** bölümünde bulunan talimatları takip edin.
- 2. Kolu monitöre takmak için takılı 4 vidayı kullanın (**Şekil F.1**).

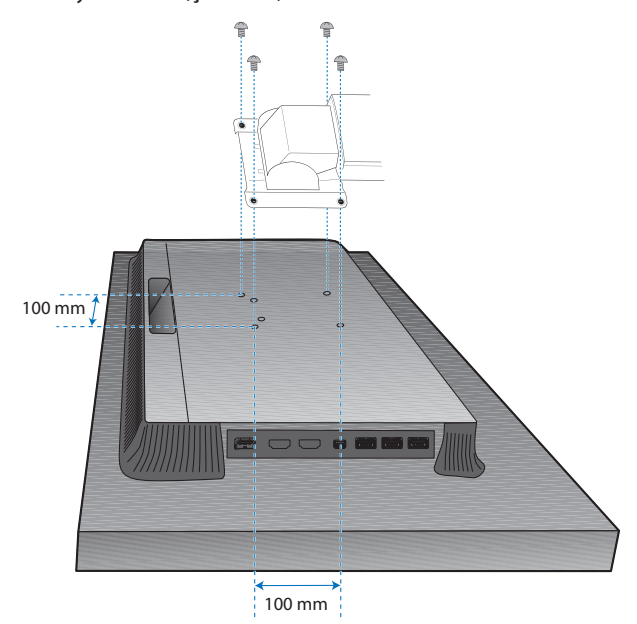

LCD tertibatının ağırlığı: 6.9 kg

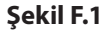

- **UYARI:** • Monitör ve standa zarar vermemek için montaj esnasında yalnızca dahil edilen vidaları (4 adet) veya M4 boy vidaları (Uzunluk: dirsek ve pulun kalınlığı + 10-12 mm) kullanın.
	- • Güvenlik gerekliliklerini yerine getirmek için; monitör, ağırlık göz önünde bulundurulduğunda gerekli dengeyi sağlayabilecek bir kola monte edilmelidir. LCD monitör sadece onaylanmış bir kolla kullanılmalıdır (örn. TUEV GS işareti).
	- • Tüm vidaları sıkın (tavsiye edilen Sıkma Gücü: 98 137N•cm). Gevşek bir vida monitörün destek üzerinden düşmesine yol açabilir.
	- • Monitör kurulum için düz bir zemine yüzüstü yerleştirilemiyorsa, esnek kolun montajı iki veya daha fazla kişi ile gerçekleştirilmelidir.

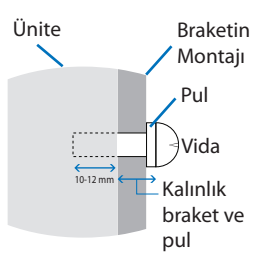

**Şekil S.1**

## <span id="page-14-1"></span><span id="page-14-0"></span>**"Picture mode" (Resim modu) fonksiyonu**

İçerik türü için en uygun olan "Picture mode" (Resim modu) seçin.

"Multi picture" (Çoklu resim) fonksiyonu seçili durumdayken her pencere için ayrı bir "picture mode" (resim modu) belirleyebilirsiniz. Her "Picture mode" (Resim modu) kısmında "Preset" (Ön ayar) olarak yapılandırılmış çeşitli renk alanı türleri bulunmaktadır. "Preset" (Ön ayar) seçeneğinin ayarlarını değiştirebilirsiniz.

• Her"Picture mode"(Resim modu)"Luminance"(Parlaklık),"Black"(Siyah),"Gamma"(Gama),"White"(Beyaz),"Red"(Kırmızı),"Green" (Yeşil), "Blue" (Mavi) ayarlarını içerir. Bu ayarları "Picture mode" (Resim modu) menüsünde değiştirebilirsiniz.

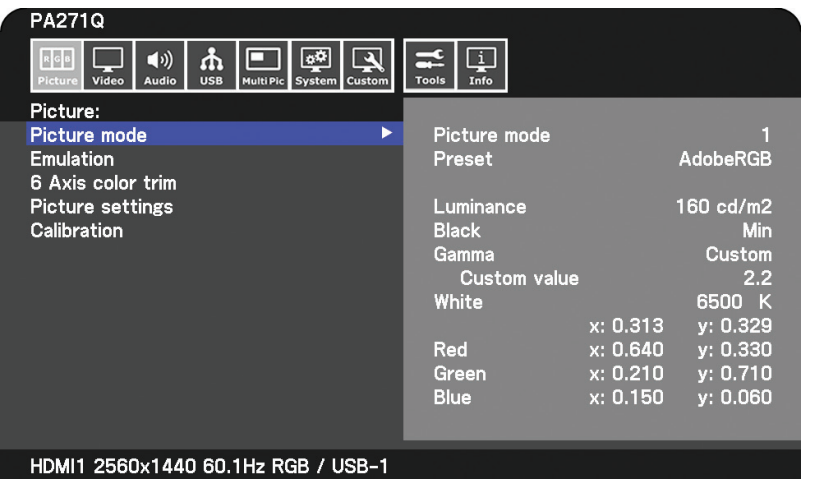

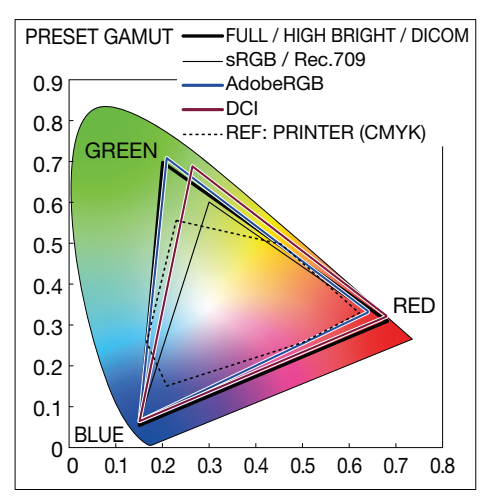

#### **"Preset" (Ön ayar) türü**

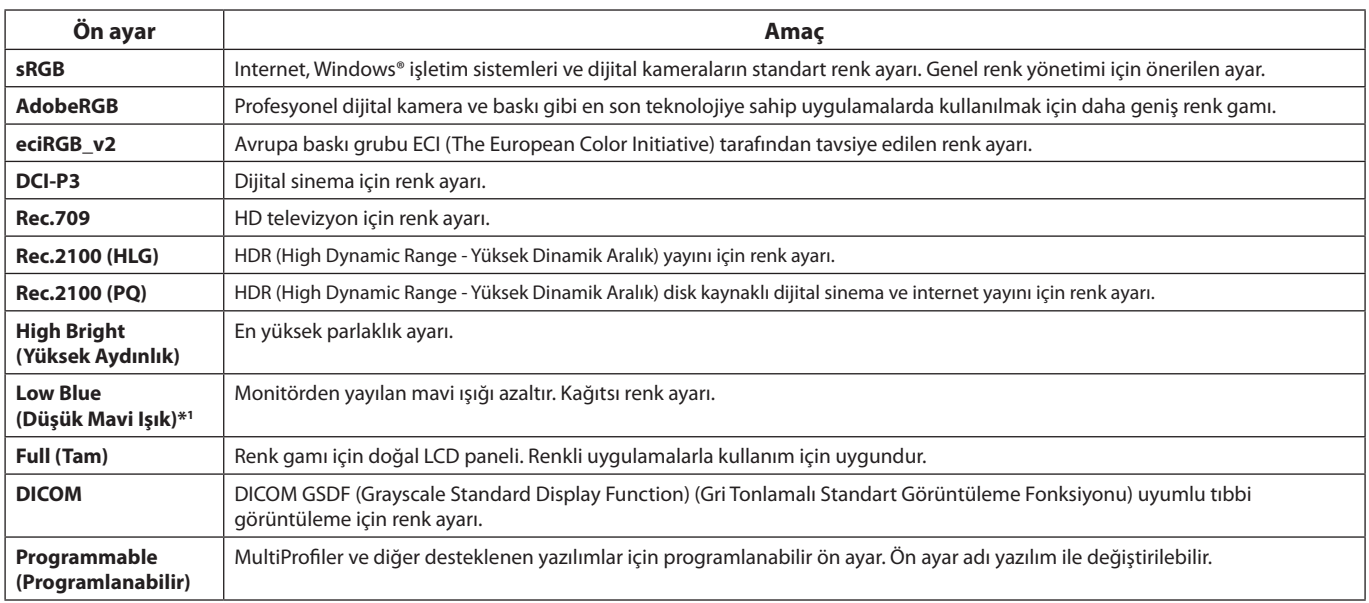

\*1 : Low Blue Light (Düşük Mavi Işık) fonksiyonu mavi ışığı ciddi ölçüde azaltır ve göz yorgunluğunun azaltılmasına yardımcı olur.

**NOT:** - "Emulation" (Emülasyon) ve "6 Axis color trim" (6 Eksenli renk kırpma) ayarları da her "Picture mode" (Resim modu) altında saklanır.

- Seçili "Picture mode" (Resim modu) bilgisayarınızın (ICC profili) renk ayarı ile eşleşmediğinde, görüntülenen resmin renk çoğaltma işlemi hatalıdır.

- Ayrıntılı renk ayarları ve bilgisayarınızda ICC profilini otomatik olarak ayarlamak için MultiProfiler yazılımı tavsiye edilir. En yeni MultiProfiler yazılım sürümü NEC Display Solutions web sitesinde mevcuttur.

- Düzenlenmiş Resim modu için "\*" işareti görüntülenir.

## <span id="page-15-0"></span>**USB-C bağlantı noktası fonksiyonları**

Donatılmış USB-C bağlantı noktası şu fonksiyonları desteklemektedir. Bu üç fonksiyon aynı anda kullanılabilir ancak gerçek tutum, bağlı USB-C cihazının fonksiyonuna ve özelliklerine bağlıdır. "USB-C information" (USB-C bilgileri) OSD kısmında gerçek fonksiyonların durumunu kontrol edebilirsiniz.

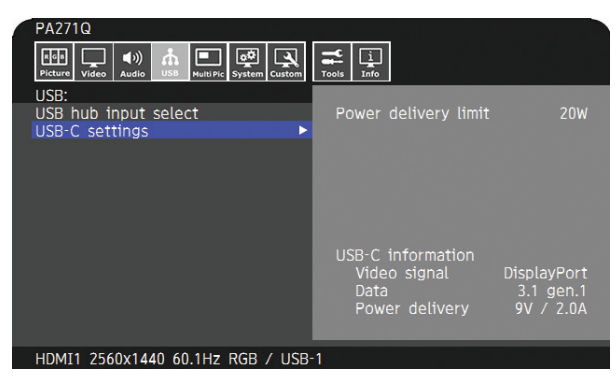

#### **Video ve ses girişi**

DisplayPort girişini destekler (USB Type-C üzerinde DisplayPort Alt Modu). RGB 10bit sinyalini ve DisplayPort çoklu akışını destekler (bkz. [sayfa 19](#page-20-0)).

**NOT:** Bu fonksiyon, bağlı USB-C cihazı USB Type-C üzerinde DisplayPort Alt Modu ile uyumlu olduğunda mevcuttur. Lütfen USB3.1 Gen.1 veya Gen.2 ile uyumlu bir USB-C kablosu kullanın.

#### **Güç kaynağı (bkz. [sayfa 28\)](#page-29-1)**

Bağlı bir USB cihazını şarj eder (USB Güç Aktarımı).

**NOT:** - Bu fonksiyon, bağlı USB-C cihazı USB Güç Aktarımı ile uyumlu olduğunda mevcuttur. - Maksimum güç kaynağı 30 W olarak ayarlanmıştır ancak cihaz ve kabloya bağlı olarak değişmektedir. OSD üzerinde voltaj ve akım bilgilerini kontrol edebilirsiniz. Bağlı cihaz USB Güç Aktarımı ile uyumlu değilse veya cihaz tanınmıyorsa bilgiler "---" şeklinde görüntülenir. Bu durumda güç bağlı cihaz ve kabloların türüne göre USB Type-C ile uyumlu şekilde sağlanabilir. - Lütfen USB Güç Aktarımı ile uyumlu bir USB-C kablosu kullanın.

#### **USB hub fonksiyonu**

Monitörün USB downstream bağlantı noktasına takılı USB cihazların kullanılmasını sağlar.

- **NOT:** Bir sinyal, USB girişine tavsiye edilen sinyal zamanlamaları dışında gönderilirse, cihaz USB3.1 Gen. 1 ile uyumlu olmasına rağmen bir USB2.0 olarak bağlanabilir.
	- Bu durumda USB HUB bağlantısı USB3.1 Gen. 1 ve USB2.0 arasında geçiş yaparken geçici olarak kesilmiştir.
	- SST (Single-Stream Transport) (Tekli Akış) seçeneğinden MST (Multi-Streaming Transport) (Çoklu Akış) seçeneğine geçiş yapılırken USB hub bağlantısı geçici olarak kesilir. Ayarı değiştirmeden evvel lütfen USB cihazını çıkarın.
- **NOT:** Test edilmiş USB-C cihazları ve kabloları ile ilgili bilgiler NEC Display Solutions web sitesinde bulunmaktadır. Güvenlik ve güvenilirlik için yalnızca test edilmiş kabloların kullanılması şiddetle tavsiye edilmektedir.

## **Güç yönetimi fonksiyonu**

Güç yönetimi fonksiyonu, klavye veya fare belirli bir süre kullanılmadığında monitörün güç tüketimini otomatik olarak azaltan bir enerji tasarrufu özelliğidir.

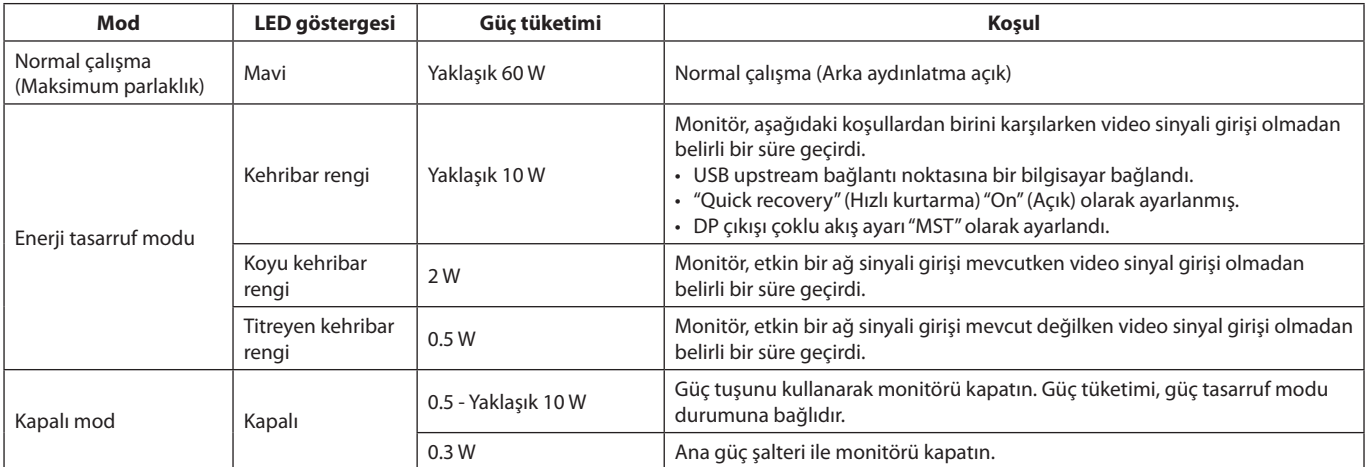

Güç tüketimi, OSD ayarına veya monitöre takılı cihazlara bağlıdır.

**NOT:** Bu fonksiyon, DPM (Display Power Management) (Ekran Güç Yönetimi) onaylı VESA destekli bilgisayarlarda çalışır. Normal çalışma için LED gösterge rengi özelleştirilebilir (bkz. [sayfa 22](#page-23-3)).

<span id="page-17-1"></span><span id="page-17-0"></span>OSD kontrollerinin bir çoğu ürünle birlikte gelen NEC Display Solutions tarafındna geliştirilmiş MultiProfiler yazılımı tarafındna desteklenmektedir. En yeni MultiProfiler yazılımı NEC Display Solutions web sitesinden temin edilebilir.

## **Monitörün ön kısmında bulunan OSD (On-Screen Display) kontrol tuşları şu şekildedir:**

OSD menüsüne erişmek için [Menu] tuşuna dokunun. Sinyal girişini değiştirmek için [Input] tuşuna dokunun.

**NOT:** Sinyal girişini değiştirmek için OSD kapalı olması gerekmektedir. Model ve opsiyonel ekipmanlara bağlı olarak bazı fonksiyonlar mevcut olmayabilir.

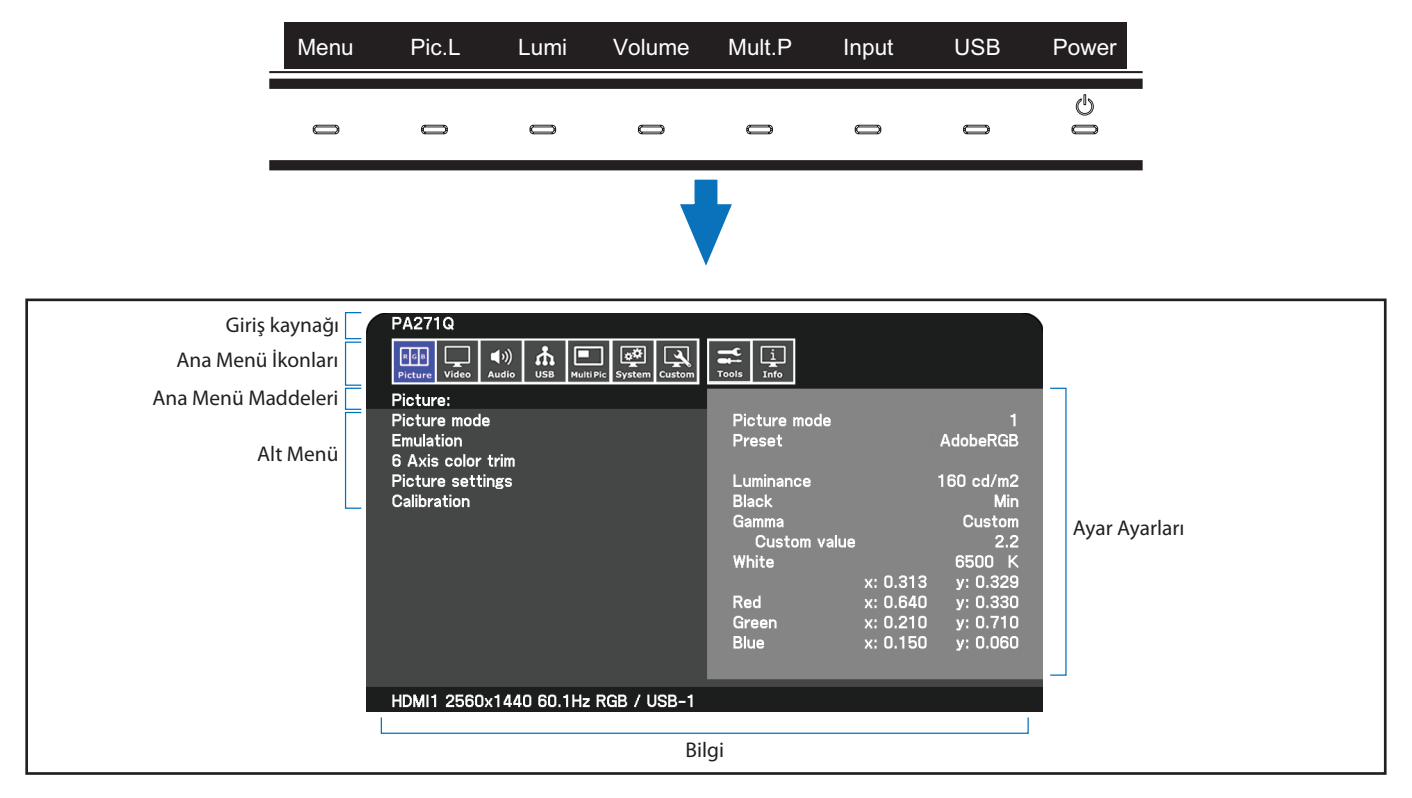

Tuş kılavuzu ve fonksiyonları OSD menüsü açık durumdayken değişir.

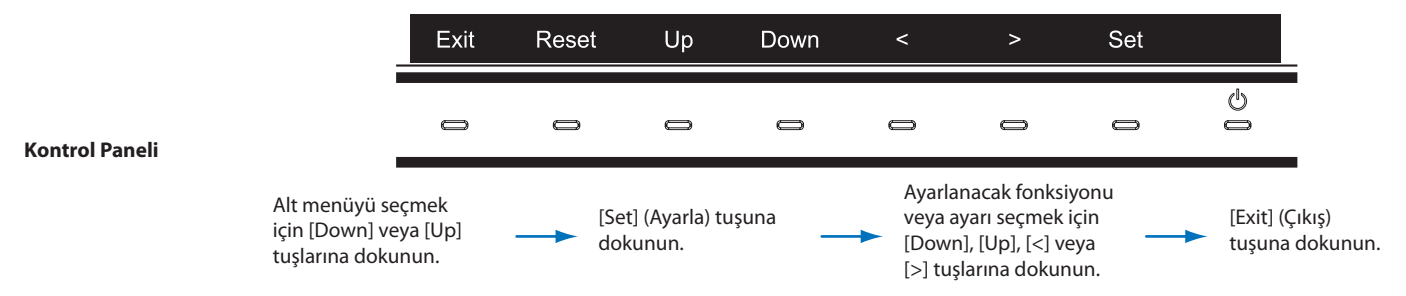

**NOT:** Seçilmiş öğeleri fabrika ayarlarına geri döndürmek için [Reset] (Sıfırla) tuşluna basın.

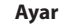

<span id="page-18-0"></span>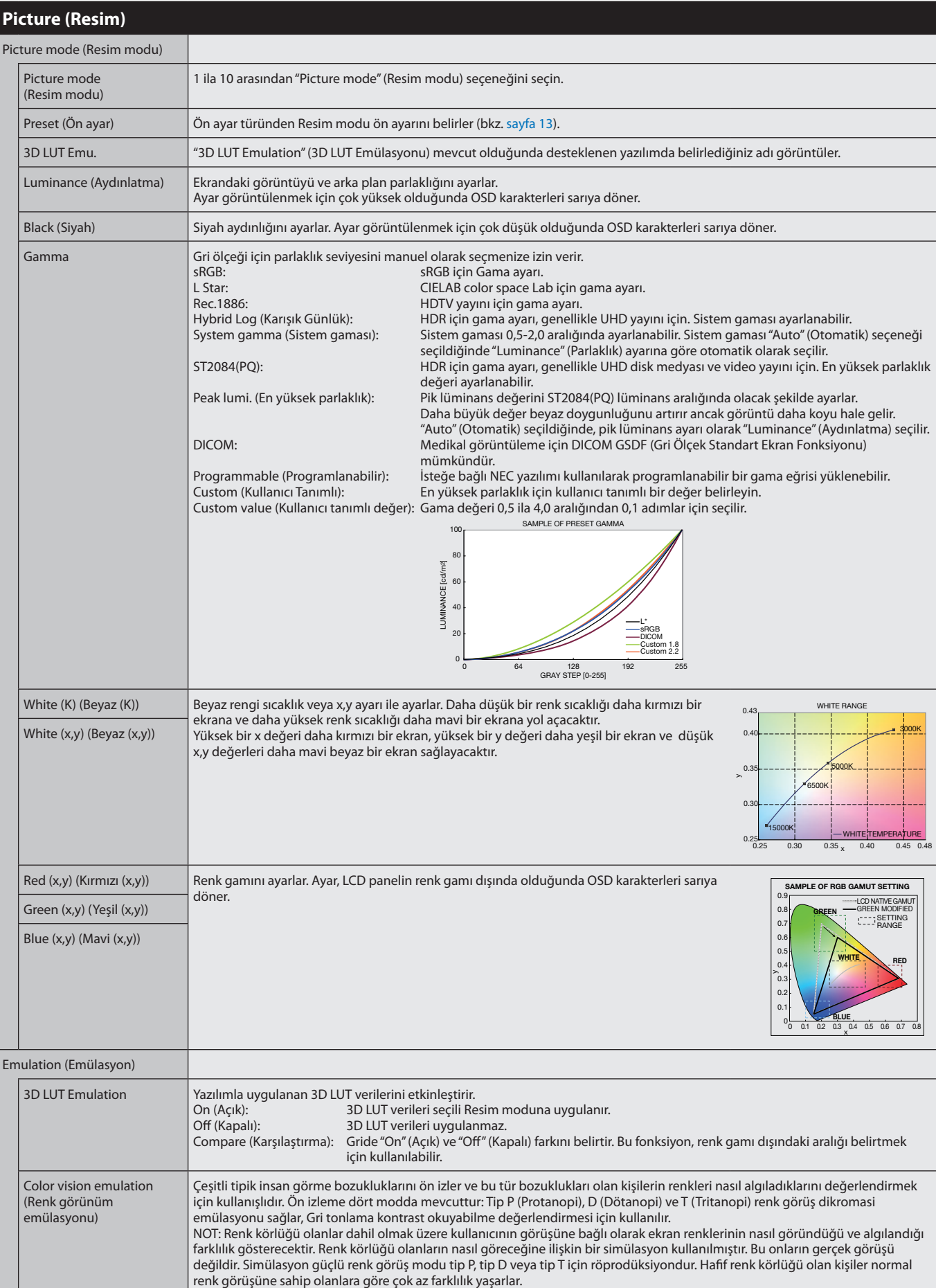

<span id="page-19-1"></span><span id="page-19-0"></span>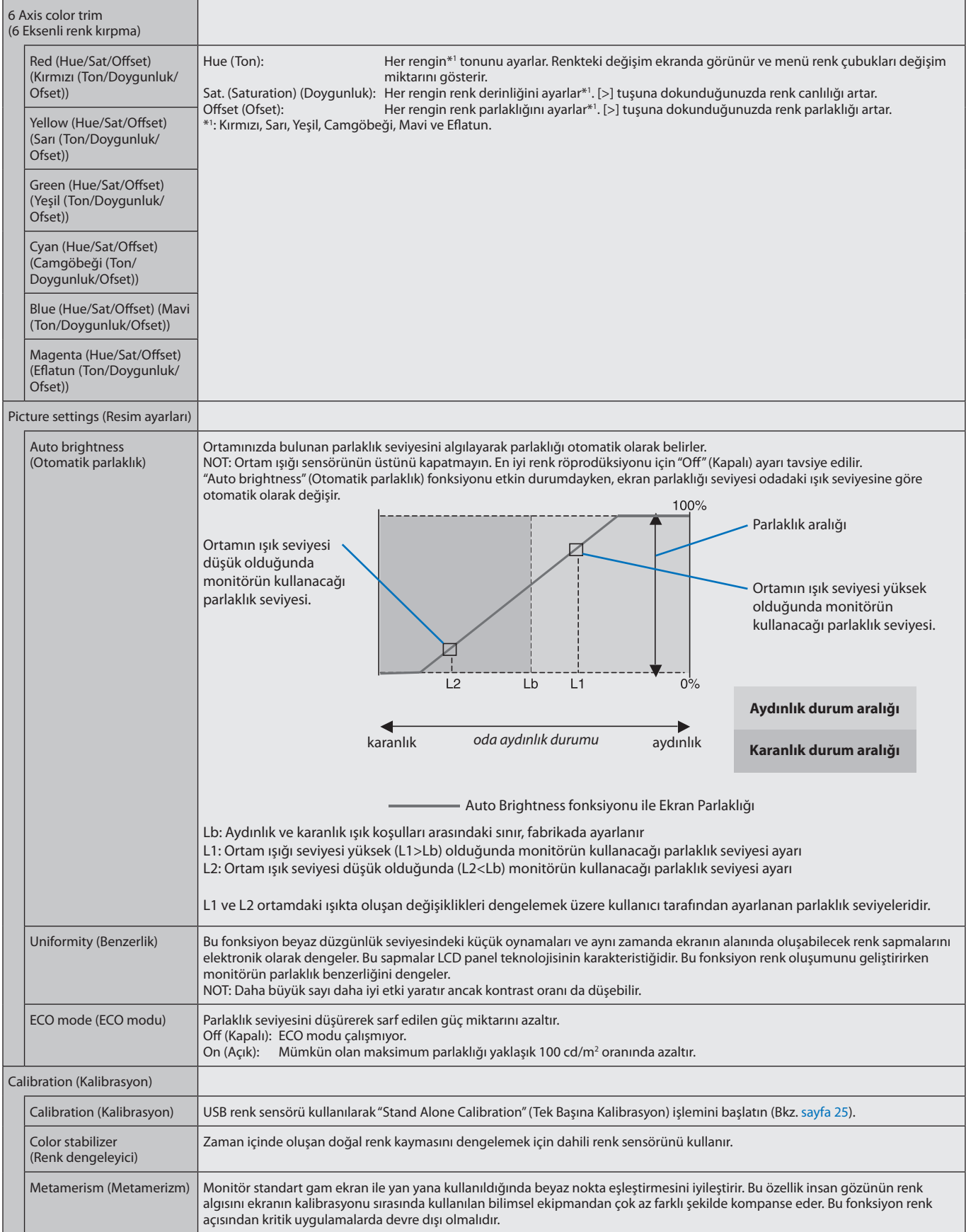

<span id="page-20-0"></span>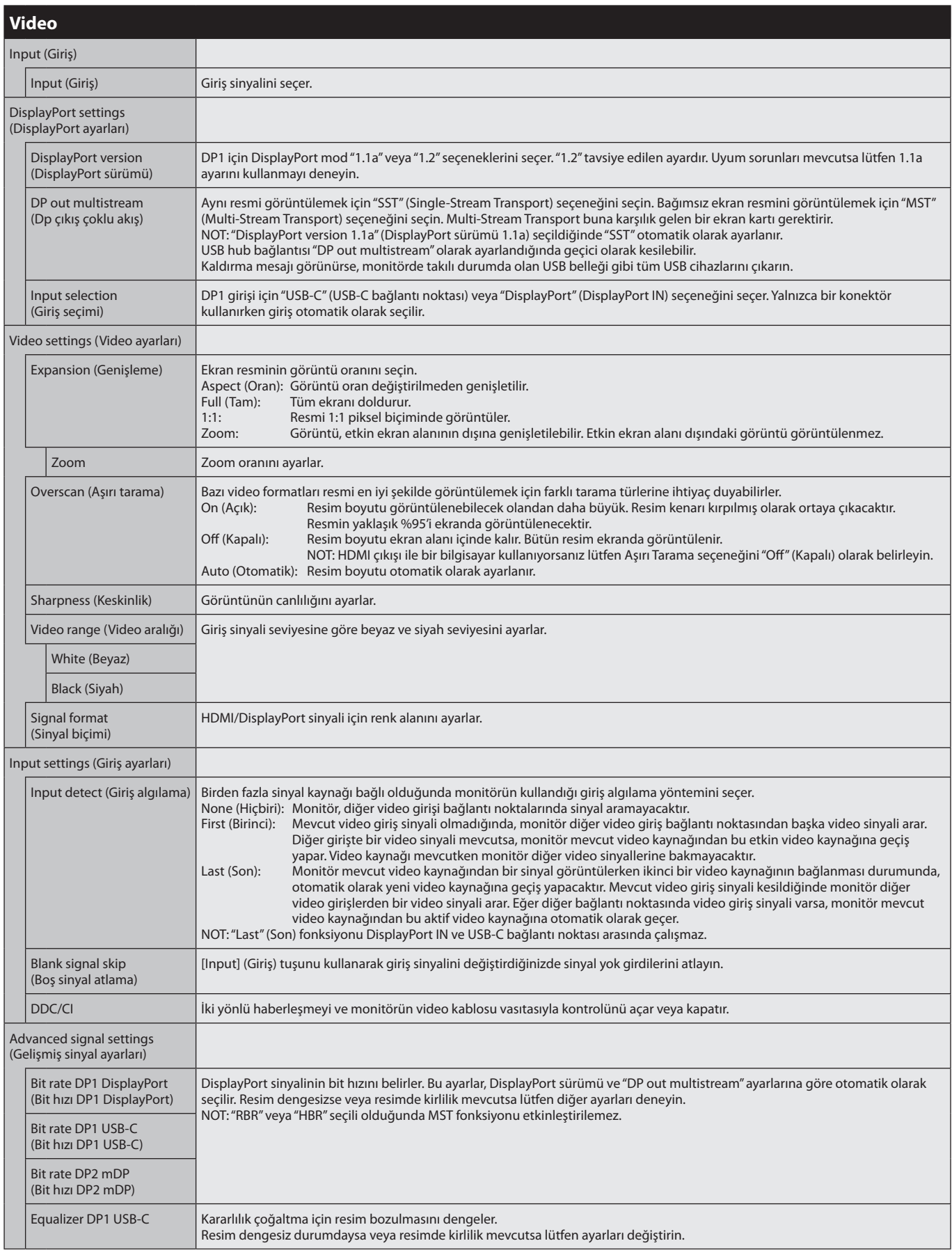

<span id="page-21-1"></span><span id="page-21-0"></span>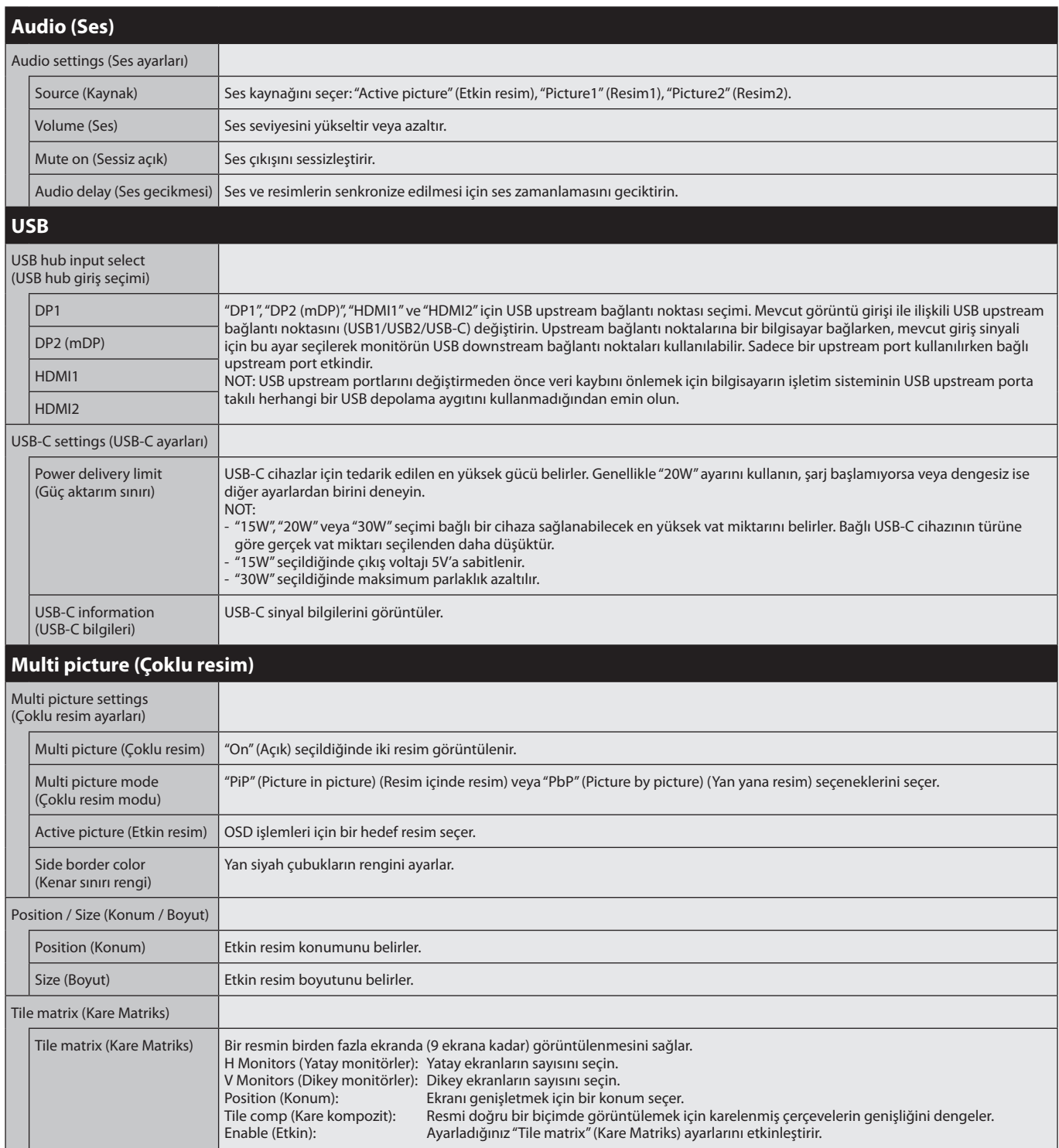

<span id="page-22-1"></span><span id="page-22-0"></span>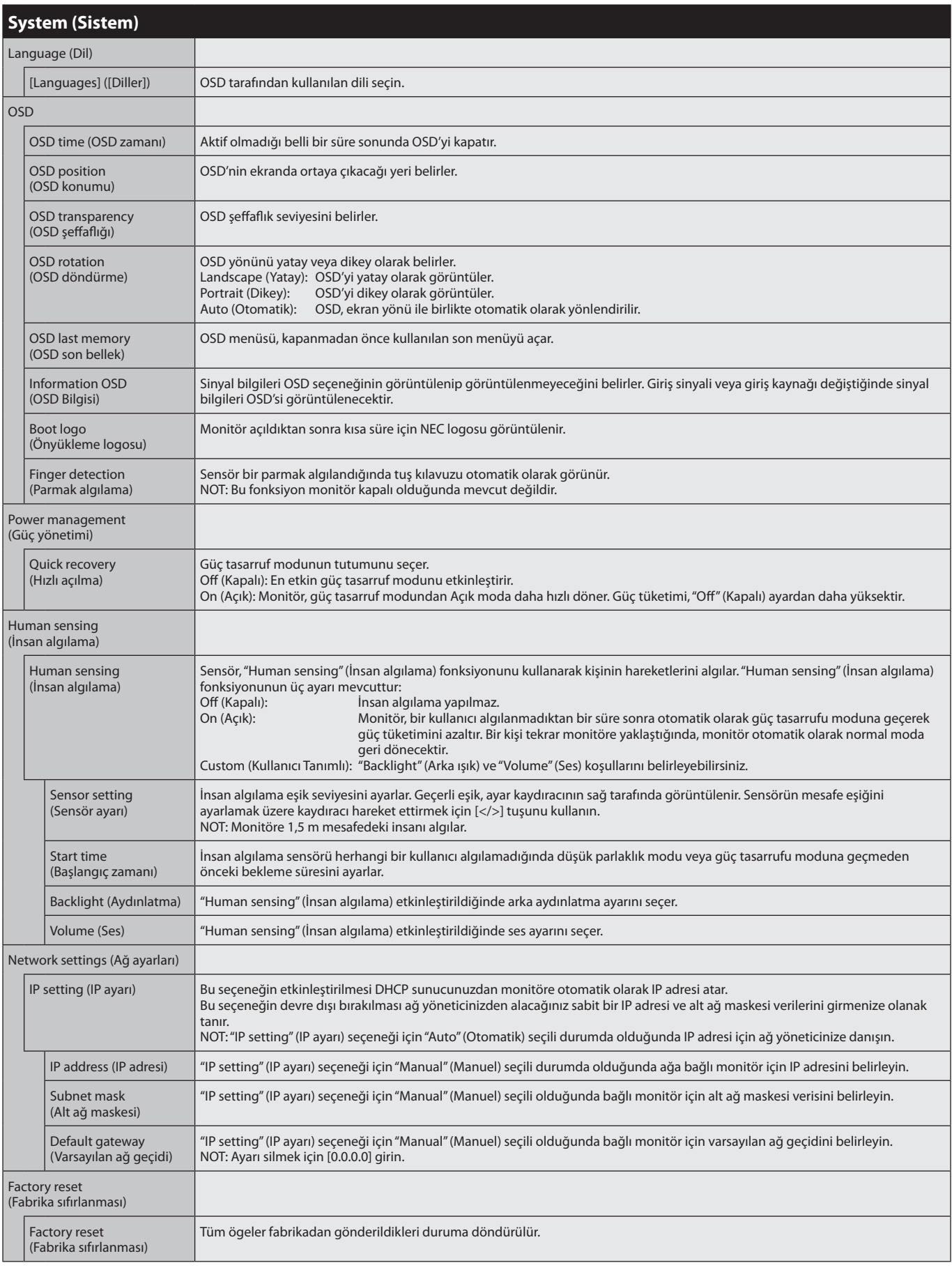

<span id="page-23-4"></span><span id="page-23-3"></span><span id="page-23-2"></span><span id="page-23-1"></span><span id="page-23-0"></span>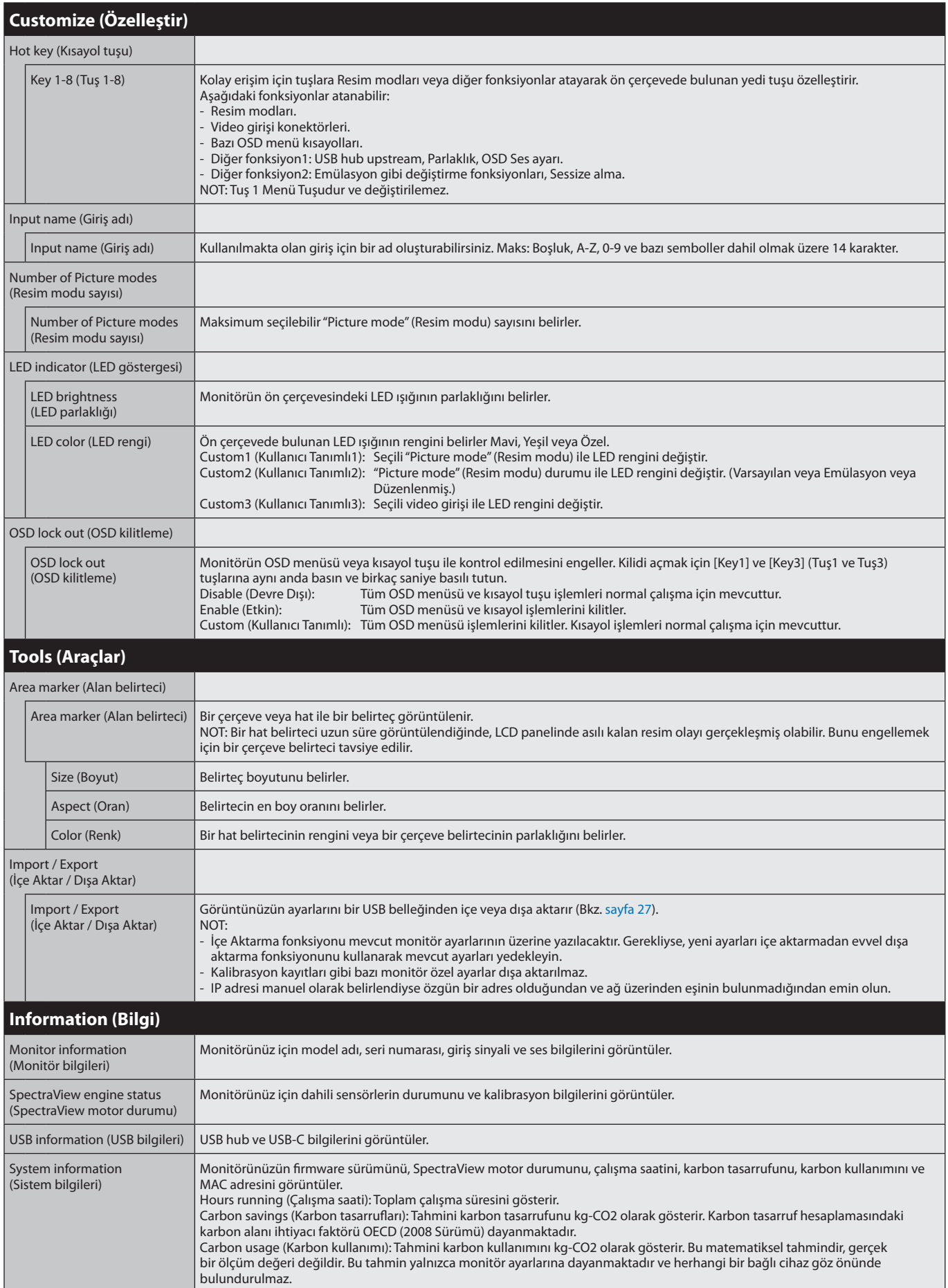

## <span id="page-24-1"></span><span id="page-24-0"></span>**LAN Kontrolü Fonksiyonu**

Monitör ayarlarının bir ağ üzerinden bağlı bir bilgisayar veya akıllı telefonda bulunan özel bir uygulama veya web tarayıcısı vasıtasıyla kontrolünü sağlar.

#### **LAN bağlantısı örneği:**

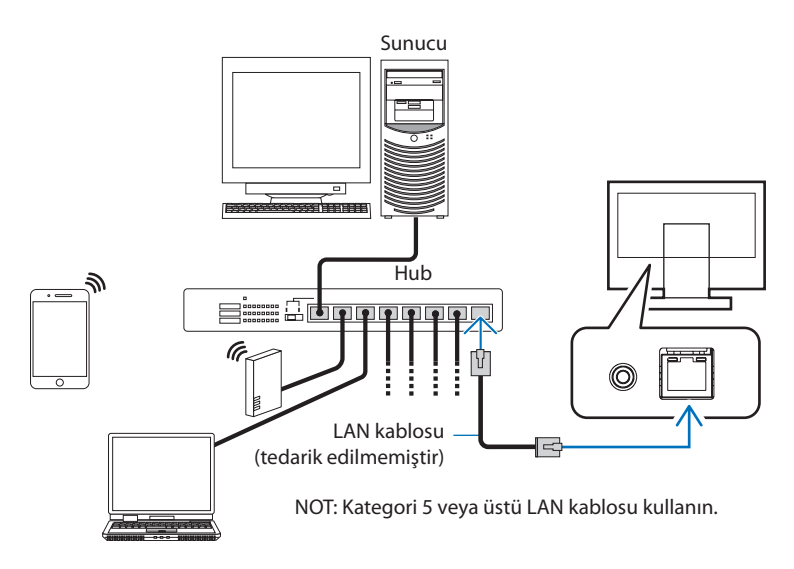

## **Kullanımdan Önce Hazırlık**

Ticari olarak mevcut olan bir LAN kablosu kullanarak monitörü ağa bağlayın. IP adresini belirleyin (bkz. [sayfa 21](#page-22-1)).

## **Kontrol Yazılımını Kullanma**

Kontrol yazılımı monitör ayarlarını kontrol etmenize ve kalibrasyon bilgileri de dahil olmak üzere monitör durumunu almanıza olanak tanır. Lütfen yazılımı web sayfamızdan indirin ve bilgisayarınıza yükleyin.

## **Web tarayıcı ile OSD kontrolü (HTTP sunucu fonksiyonu)**

Bir web tarayıcısı ile resim modlarını ve video girişlerini değiştirebilirsiniz.

Bu fonksiyona erişmek için bağlı bir akıllı telefon veya bilgisayarda bulunan web tarayıcısına monitörün URL adresini girin. http://<the monitor's IP address>/index.html

OSD menüsünü, monitör üzerinde bulunan tuşlar yerine web tarayıcısını kullanarak kontrol edebilirsiniz. OSD üzerinde "Hot Key" (Kısayol tuşu) kullanarak fonksiyonları özelleştirebilirsiniz.

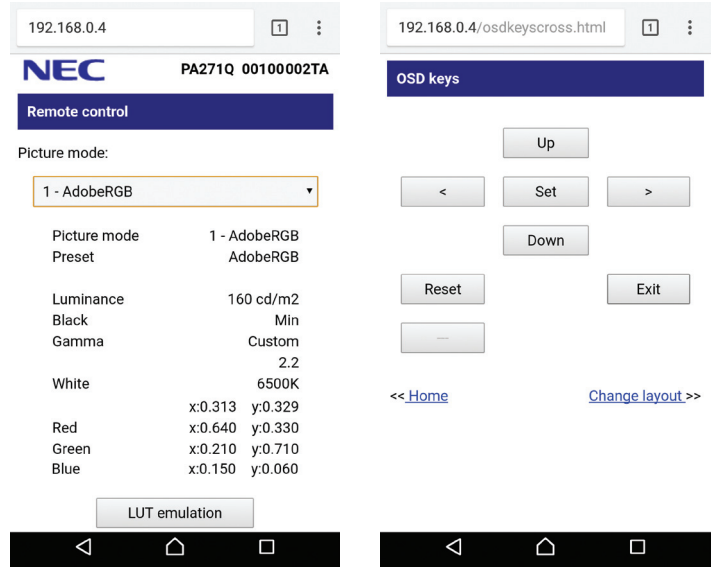

Güvenlik için HTTP sunucu fonksiyonuna erişime bir şifre belirleyebilirsiniz. Lütfen HTTP Sunucu Şifresi fonksiyonu için "Enable" (Etkinleştir) seçeneğini seçin. Şifre için A-Z, 0-9 ve bazı semboller kullanılabilir. Varsayılan ayar, [0000]. Kullanıcı adı, "PA271Q".

**NOT:** IP adresi için varsayılan ayar "Auto" (Otomatik) olarak ayarlanmıştır. Bir LAN kablosu bağlandığında veya monitör "Reset" (Sıfırlama) işlemi uygulandıktan sonra IP adresi otomatik olarak atanacaktır.

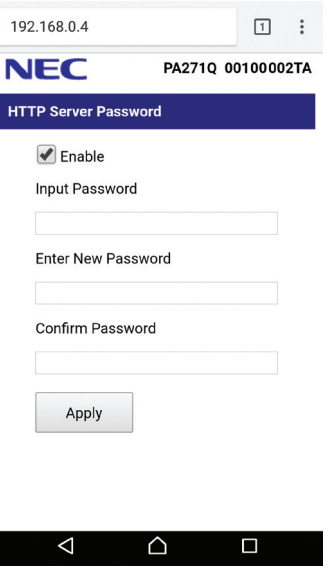

Monitör komutlara veya tarayıcıdaki tıklamalara geç yanıt veriyorsa veya genel işletim hızı kabul edilemez düzeydeyse, bunun sebebi ağ trafiği veya ağınızdaki ayarlar olabilir. Bu olduğu takdirde ağ yöneticiniz ile görüşün.

Monitör, tarayıcıda bulunan butonlara kısa aralıklarla sık sık basıldığı takdirde yanıt vermeyebilir. Bu olduğu takdirde biraz bekleyin ve tekrar deneyin. Eğer hala yanıt alamıyorsanız, monitörü kapatın ve açın.

HTTP sunucu fonksiyonu birkaç büyük web tarayıcısı için onaylanmıştır ancak tüm web tarayıcıları ile çalışması garanti edilmemektedir.

Web tarayıcıda HTTP sunucu ekranı görünmüyorsa web tarayıcısını yenileyin (veya belleği temizleyin). Proxy sunucu türüne ve ayar metoduna bağlı olarak tarayıcıyı proxy sunucu ile çalıştırmak mümkün olmayabilir. Her ne kadar proxy sunucu tipi bir faktörse de, ayarlanmış olan ögelerin ön bellek verimliliğine bağlı olarak gösterilmemesi mümkündür; tarayıcıdan ayarlanmış olan içerik çalışmaya yansıtılamayabilir. Ağ ortamı gerektirmiyorsa, proxy sunucu kullanılmaması tavsiye edilir.

## <span id="page-26-1"></span><span id="page-26-0"></span>**Tek Başına Kalibrasyon**

## **Tek Başına Kalibrasyon Fonksiyonu**

Bu fonksiyon, bilgisayar kullanmadan monitörün kalibrasyonuna olanak tanır. Tek Başına Kalibrasyon OSD menüsünü açmak için OSD üzerinde Kalibrasyon seçeneğini seçin (bkz. [sayfa 18\)](#page-19-1) veya SENS/MEM bağlantı noktasına desteklenen bir USB renk sensörü takın.

Menüden bir fonksiyon seçin ve OSD mesajındaki talimatları izleyin.

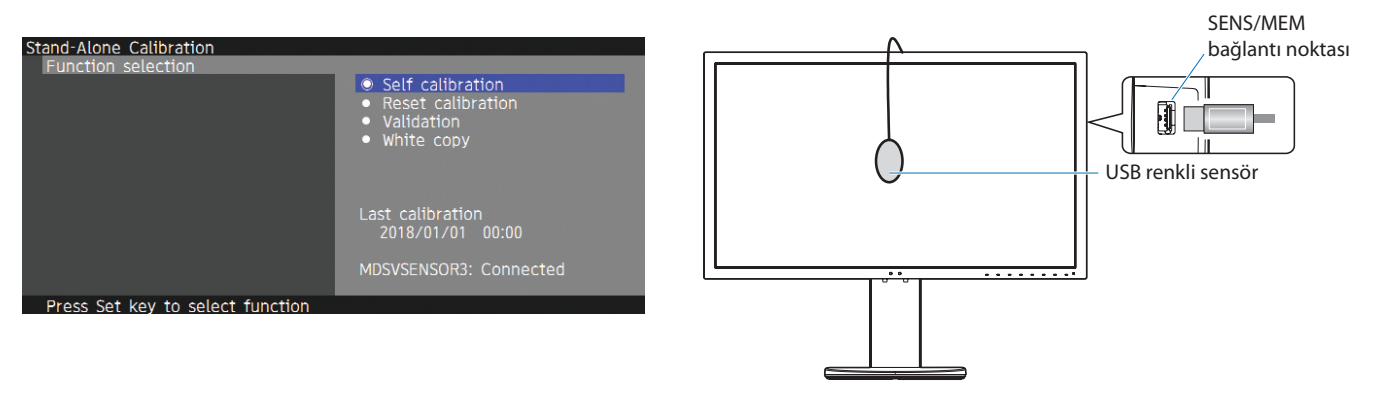

## **Self calibration (Otomatik kalibrasyon)**

Bu fonksiyon, orijinal fabrika ölçüm verileri yerine renk sensörünüz kullanılarak alınan ölçümleri kullanmak için ekranın dahili renk işlemcisinin referans verilerini günceller. Renk sensörünüzün ölçümleri ekrandaki tüm renk ayarları için referans olacak ve tüm ön ayarlar buna göre güncellenecektir. SENS/MEM bağlantı noktasına desteklenen bir USB renk sensörü bağlandığında monitör otomatik olarak ölçüm ve kalibrasyon gerçekleştirir. USB renk sensörünü monitör ekranının ortasına yerleştirin ve OSD mesajlarındaki talimatları izleyin. Yakın aralıklı renk çözümleyiciler gibi desteklenmeyen bir renk sensörü kullanıyorsanız, ölçülen Y/x/y verilerini OSD üzerinde elle girebilirsiniz. Bu kalibrasyon verileri güncellendiğinde tüm resim modlarının kalibrasyonu gerçekleştirilmiştir; diğer resim modlarını kullandığınızda tekrar kalibrasyon gerçekleştirmenize veya resim modlarını düzenlemeniz gerekmemektedir.

## **Reset calibration (Kalibrasyon sıfırlama)**

"Self calibration" (Otomatik kalibrasyon) fonksiyonunun sonuçlarını siler ve dahili optik verilerini fabrika ayarlı verilere sıfırlar. Tek bir işlem ile tüm resim modları için etkilidir.

## **Validation (Doğrulama)**

USB renk sensörü ile renk parçalarını ölçer ve kalibrasyon sonuçlarını doğrular. Doğrulama sonucu ortalama renk farklı (dE) olarak gösterilir. Daha yüksek değerler, dahili renk sensörü ve USB renk sensörü arasındaki ölçüm değerleri arasındaki farkın yüksek olduğu anlamına gelmektedir. Genellikle değer 3.0 veya daha düşükse monitörü sorunsuz bir şekilde kullanabilirsiniz; değer beklediğinizden yüksek ise lütfen "Self calibration" (Otomatik kalibrasyon) fonksiyonunu tekrar çalıştırın.

## **White copy (Beyaz kopya)**

Bu fonksiyon parlaklığı ve hedef monitörün (A) beyaz noktasını ölçer ve bu monitörün (B) mevcut resim modu değerlerini belirler. Bu özelliği kullanmak, farklı ekranlar arasındaki sapmaları azaltır ve birbirleriyle olabildiğince uyum içinde çalışmalarını sağlar.

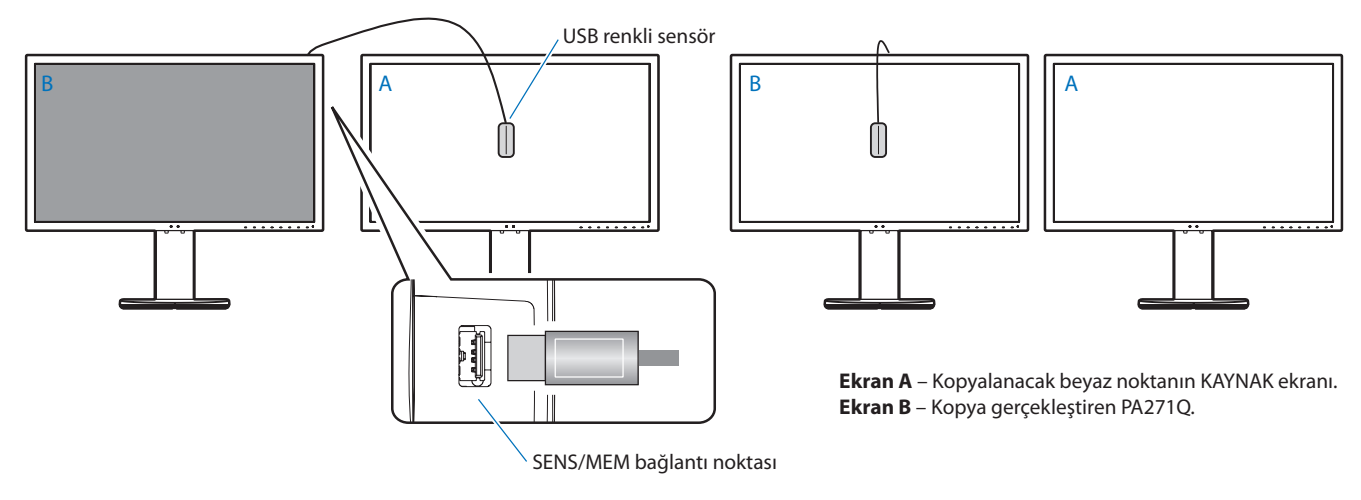

#### **NOT:** SENS/MEM bağlantı noktası için desteklenen USB renk sensörü, MDSVSENSOR3.

Monitör çalıştırıldıktan sonra "Color stabilizer" (Renk dengeleyici) fonksiyonu meşguldür ve ısınması gerekmektedir. Bu aralıkta kalibrasyon, kalibrasyon kalitesini etkileyecektir.

"Self calibration" (Otomatik kalibrasyon) ve "Validation" (Doğrulama) fonksiyonları monitörde saklanır ve bilgisayarınızdaki yazılım ile okunabilir. Bu fonksiyon için monitör saatinin ayarlanması gerekmektedir. OSD menüsünde bulunan talimatları izleyin ve saati ayarlayın. Monitör, zaman ayarlandıktan sonra AC gücü etkin durumdayken otomatik olarak saymaya başlar.

"White copy" (Beyaz kopya) yalnızca parlaklığı ve beyaz noktayı ayarlayacaktır. Daha kesin renk eşleştirme için lütfen NEC Display Solutions web sitesinden indirilebilen MultiProfiler yazılımını kullanın.

## <span id="page-28-2"></span><span id="page-28-0"></span>**USB bellek ile firmware güncellemesinin içe / dışa aktarılması**

## <span id="page-28-1"></span>**USB bellek ile firmware güncellemesinin İçe / Dışa aktarılması**

SENS/MEM bağlantı noktasına takılı bir USB flash belleğe resim modlarını ve monitör ayarlarını yedekleyin veya kopyalayın.

Aynı zamanda monitörün firmware güncellemesini de gerçekleştirebilirsiniz.

OSD menüsünde "Import/Export" (İçe Aktar/Dışa Aktar) seçeneğini seçtiğinizde (bkz. [sayfa 22\)](#page-23-4) veya SENS/MEM bağlantı noktasına bir USB belleği taktığınızda USB Belleği OSD arayüzü görüntülenecektir.

**NOT:** Bu fonksiyon, USB hub üzerinden USB bağlantı noktalarını kullanırken mevcut değildir. Bu fonksiyon yalnızca SENS/MEM bağlantı noktası ile çalışacaktır.

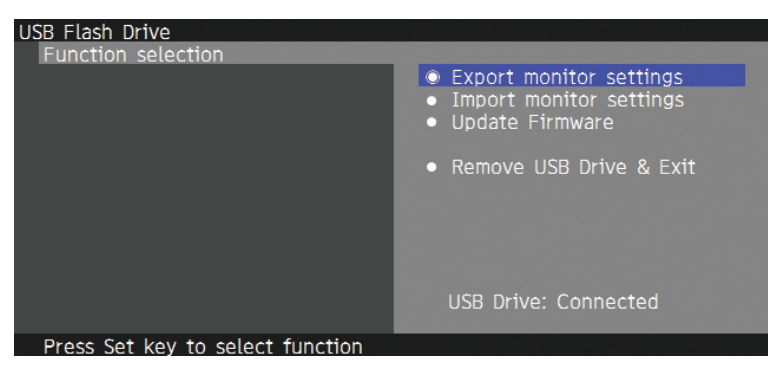

Menüden bir fonksiyon seçin ve OSD mesajındaki talimatları izleyin.

## **Export monitor settings (Monitör ayarlarını dış aktar)**

Monitör ayarlarını yedekleme ve kopyalama için USB belleğine aktarır. Dışa aktarma ögeleri için bir tür seçin.

- Current Picture mode (Geçerli Resim modu): Geçerli olarak etkin olan pencerenin resim modu ayarlarını dışa aktar. All Picture modes (Tüm Resim modları): Tüm resim modu ayarlarını dışa aktar.
- All monitor settings (Tüm monitör ayarları): Tüm OSD ayarlarını dışa aktar.

Kopyalamayı engellemek için dışa aktarılan dosyanın adı otomatik olarak belirlenir.

## **Import monitor settings (Monitör ayarlarını içe aktar)**

Dışa aktarılan ayar dosyasını içe aktarır ve geçerli OSD ayarlarının üzerine yazar. Yalnızca dışa aktarılan dosyada bulunan OSD ayarlarının üzerine yazılır. Lütfen dışa aktarılan dosyaları flash belleğin kök dizinine yerleştirin. Monitörün IP adresini manuel olarak belirlediyseniz lütfen IP adresinin özgün olduğundan emin olun.

**NOT:** Monitör 15 dosyaya kadar algılamaktadır; belleğe 15 dosyadan fazla yüklemeyin.

## **Update Firmware (Firmware güncellemesi)**

Monitör firmware yazılımını günceller. Lütfen firmware güncelleme dosyasını USB belleğin kök dizinine önceden yükleyin.

Firmware güncellemesi süresince LED yeşil olarak yanıp söner. Güncelleme işlemi tamamlandığında monitör otomatik olarak yeniden başlatılır. Yeniden başlatma işleminden sonra ana güç şalterini kapatın ve açın.

## **Remove USB Drive and Exit (USB belleğini çıkarın ve çıkış yapın)**

USB flash belleğini bağlantı kesilmesi için hazırlar ve OSD menüsünü kapatır. Monitörden USB flash belleği çıkarmadan önce lütfen bu fonksiyonu kullanın.

**NOT:** USB flash belleği için desteklenen dosya biçimi FAT32'dir.

"Import/Export" (İçe Aktar/Dışa Aktar) fonksiyonu her monitörün bağımlı ayarlarını dışa aktarmaz; kalibrasyon durumu. Dışa aktarma dosyası diğer PA271Q monitörlerde içe aktarılabilir. "Import/Export" (İçe Aktar / Dışa Aktar) fonksiyonları için uyumlu en yeni modeller, NEC Display Solutions web sitesinde yer alacaktır.

Bir dışa aktarma dosyası oluşturmak için saat ayarı gerekmektedir. OSD menüsünde bulunan talimatları izleyin ve saati ayarlayın. Monitör, zaman ayarlandıktan sonra AC gücü etkin durumdayken otomatik olarak saymaya başlar.

Firmware sürümleri hakkında bilgi almak için NEC Display Solutions web sitesini ziyaret edin.

## <span id="page-29-1"></span><span id="page-29-0"></span>**Teknik Özellikler**

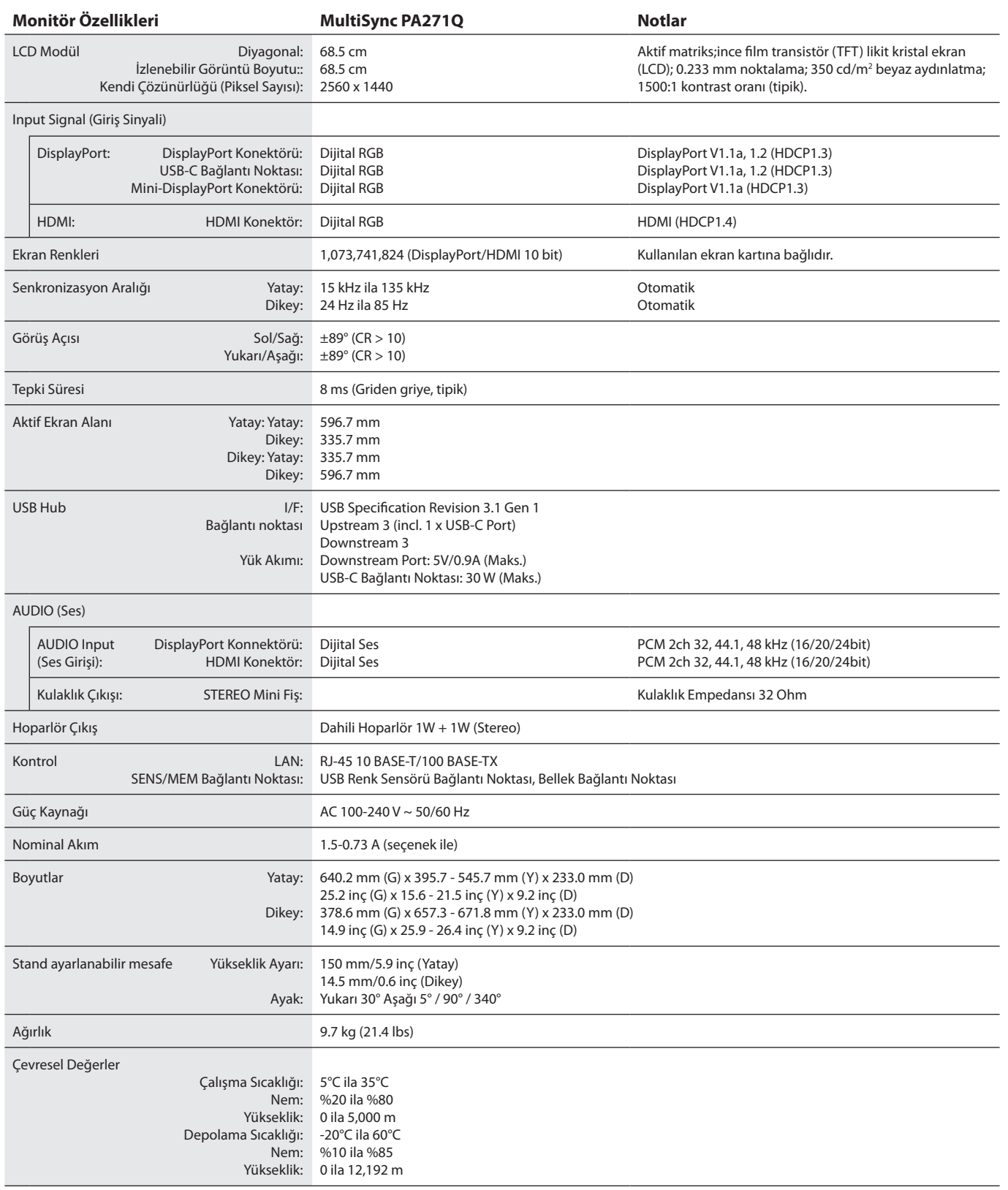

**NOT:** Teknik özellikler haber verilmeksizin değiştirilebilir.

## **Desteklenen büyük zamanlamalar**

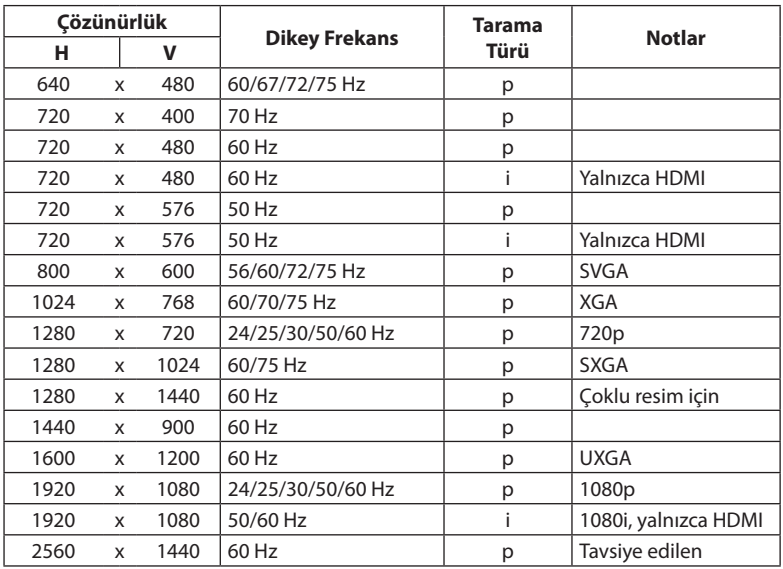

p: Aşamalı.

i: Geçişli.

**NOT:** Seçili monitör çözünürlüğü bir yerel panel çözünürlüğü olmadığında monitör ekranındaki metin içeriklerinin görünüşü yerel olmayan çözünürlüğü tam ekranda görüntülemek için yatay veya dikey olarak genişletilir. Bu genişletme düz panel cihazlarda normalde ve sık olarak kullanılan ara değerli çözünürlük teknolojileri ile gerçekleştirilir.

## <span id="page-31-1"></span><span id="page-31-0"></span>**Sorun Giderme**

### **Görüntü Yok**

- Sinyal kablosu ekran kartına/bilgisayara tam olarak takılı olmalıdır.
- Ekran kartı yuvasına tam olarak oturtulmuş olmalıdır.
- Ana Güç Anahtarının ON (AÇIK) konumda olduğunu kontrol edin.
- Monitör ve bilgisayarın Güç Düğmeleri ON (AÇIK) konumda olmalıdır.
- Ekran kartında veya kullanılan sistemde desteklenen çözünürlüklerden birinin seçili olduğundan emin olun. Şüpheye düşerseniz, çözünürlüğü değiştirmek için lütfen görüntü denetleyicisi veya sistemin kullanıcı kılavuzlarına bakın.
- • Monitörünüzü ve ekran kartını uyumlulukları ve tavsiye edilen sinyal zamanlamaları için kontrol edin.
- Sinyal kablosu bağlayıcısında eğilmiş ya da içeri kaçmış olabilecek pinleri kontrol edin.
- • Monitör video sinyali kesildikten sonra ön ayar zaman aralığında otomatik olarak bekleme moduna geçer. Monitör üzerindeki butona basın.

#### **Güç Düğmesi yanıt vermiyor**

- Kapatmak için monitörün güç kablosunu AC prizinden çekin ve monitörü sıfırlayın.
- Monitörün ana Güç Anahtarını kontrol edin.

#### **Görüntü Sabitliği**

- Görüntü sabitliği, önceki görüntünün artık veya "hayalet" görüntüsünün ekranda görünür kalmasıdır. CRT monitörlerden farklı olarak, LCD monitörlerde görüntü sabitliği kalıcı değildir, ancak sabit görüntülerin uzun süre görüntülenmesinden kaçınılmalıdır. Bunu düzeltmek için, monitörü önceki görüntünün kaldığı süre kadar kapalı tutun. Örneğin, eğer görüntü monitörde bir saat kaldıysa ve görüntünün artığı hala duruyorsa, monitör görüntünün silinmesi için bir saat kapalı kalmalıdır.
- **NOT:** Tüm kişisel görüntüleme aygıtlarında olduğu gibi, NEC DISPLAY SOLUTIONS ekran boş kaldığında düzenli aralıklarla ekran koruyucuların kullanımını veya kullanılmadığında monitörün kapatılmasını tavsiye eder.

#### **Resmin rengi bozuk**

- • "3D LUT Emulation" ve "Color vision emulation"seçeneklerinin"Off"(KAPALI) olduğundan emin olun.
- • "Picture mode"(Resim modu) ayarının Bilgisayarda bulunan ICC profili ile aynı olduğundan emin olun.

#### **Ekrandaki renk bozuklukları**

- • "Luminance"(Parlaklık) seçeneğini azaltın.
- • "Uniformity"(Benzerlik) seçeneğini"5"olarak ayarlayın.

#### **"Out of range" (Aralık dışı) mesajı görüntülenir (ekran ya boştur ya da yalnızca kaba resimler görüntülenir)**

- Görüntü kabaca görülür (pikseller eksiktir) ve OSD uyarısı "Out of range" (Aralık dışı) görüntülenir. Ya sinyal gücü ya da çözünürlük çok yüksektir. Desteklenen modlardan birini seçin.
- Boş ekranda bir OSD uyarısı, "Out of range" (Aralık dışı) görüntülenir: Sinyal frekansı aralık dışındadır. Desteklenen modlardan birini seçin.

### **Görüntü dengesiz, odaklanmamış ya da akış belirgin değil**

- Sinyal kablosu bilgisayara tam olarak takılı olmalıdır.
- • Monitörünüzü ve ekran kartını uyumlulukları ve tavsiye edilen sinyal zamanlamaları için kontrol edin.
- Eğer metin yanlışsa, video modunu titreşimsize ayarlayın ve 60 Hz yenileme hızı kullanın.

#### **Monitördeki LED yanmıyor**

- • Güç kablosu takılı ve güç düğmesi ON (AÇIK) konumda olmalıdır.
- • Ana Güç Anahtarının ON (AÇIK) konumda olduğunu kontrol edin.
- • "LED Brightness"(LED Parlaklığı) ayarını artırın.

#### **Resim yeteri kadar aydınlık değil**

- • "ECO mode"(ECO mod) seçeneğinin"Off"(Kapalı) olduğundan ve "Power delivery limit"(Güç aktarım sınırı) seçeneğinin"15W" veya "20W"olarak ayarlandığından emin olun.
- • LCD parlaklık bozulması uzun süreli kullanım veya aşırı soğuk şartlardan oluşabilir.
- Ekran istenen parlaklığa ulaşamadığında, OSD üzerindeki sayısal değer sarı olacaktır.
- HDMI girişini kullanırken lütfen "Video range" (Video Aralığını) değiştirin.

#### **Mavi haricindeki LED renkleri yanıp sönüyor veya parlıyor**

- Bazı arızalar oluşabilir, lütfen tedarikçiniz ile iletişime geçin.
- Eğer monitör iç sıcaklığın normal çalışma sıcaklığından daha yüksek olması sebebiyle kapanırsa, LED ışığı beş veya altı kez yanıp söner. İç sıcaklığın normal çalışma sıcaklığına düştüğünden emin olduktan sonra monitörü tekrar çalıştırın.
- Monitör, bekleme modunda olabilir. Monitör üzerindeki güç anahtarına basın.
- Firmware güncellemesi sırasında LED ışığı kırmızı olarak yanıp sönüyorsa ana şalteri kapatın ve tekrar açın ve güncelleme işlemini tekrarlayın.

#### **Resim doğru şekilde oluşturulmadı**

Ekran kartında veya kullanılan sistemde desteklenen çözünürlüklerden birinin seçili olduğundan emin olun. Şüpheye düşerseniz, çözünürlüğü değiştirmek için lütfen ekran kartı veya sistemin kullanıcı kılavuzlarına bakın.

#### **Seçili çözünürlük doğru gösterilmiyor**

• "Monitor information"(Monitör bilgileri) menüsüne girmek için OSD'yi kullanın ve doğru çözünürlüğün seçildiğinden emin olun.

#### **Video Yok**

- • Ekranda video yok ise Güç Anahtarını kapatın ve tekrar açın.
- Bağlı klavye veya fareye dokunarak bilgisayarın güç tasarruf modunda olmadığından emin olun.
- Bazı video kartları monitör kapalı/açık durumdayken veya DisplayPort ile düşük çözünürlük altında AC güç kablosuna takılıyken/ takılı değilken video sinyali göndermezler.

#### **Ses Yok**

- Sessizleştirmenin aktif olup olmadığını kontrol edin.
- • "Volume"(sesin) minimuma ayarlanıp ayarlanmadığını kontrol edin.
- Bilgisayarın DisplayPort veya HDMI üzerinden ses sinyalini destekleyip desteklemediğini kontrol edin.

#### **Zaman içinde parlaklık sapmaları**

- • "Auto brightness"(Otomatik parlaklık) seçeneğini"Off"(KAPALI) duruma getirin.
- **NOT:** "Auto brightness"(Otomatik parlaklık)"On"(AÇIK) konumdayken, monitör parlaklığı ortama uyacak şekilde otomatik olarak ayarlar. Çevredeki ortamın parlaklığı değiştiğinde, monitör de değişecektir.

#### **USB Hub çalışmıyor**

- • USB kablosunun düzgün olarak takıldığından emin olun. USB aygıt kullanıcı kılavuzuna bakın.
- Ekrandaki USB upstream bağlantı noktasının bilgisayardaki USB downstream bağlantı noktasına bağlı olup olmadığını kontrol edin. Lütfen bilgisayarın ON (AÇIK) durumda olduğundan emin olun.
- 2 upstream bağlantı kullanırken, bir upstream USB kablosunu çıkartın.
- • Güç düğmesini kapatın ve tekrar açın.

#### **USB veya LAN kontrolü mevcut değil**

- • LAN kablosunu kontrol edin.
	- Bağlantı için kategori 5 veya daha yüksek seviye bir LAN kablosu gerekmektedir.
- • Ekrandaki USB upstream bağlantı noktasının bilgisayardaki USB downstream bağlantı noktasına bağlı olup olmadığını kontrol edin.

### **USB Type-C cihaz çalışmıyor**

#### **"Warning: Remove USB-C cable" (Dikkat: USB-C kablosunu çıkarın) OSD görüntülendi.**

- • Monitör, USB-C bağlantı noktasında anormal voltaj veya akım algıladı. Lütfen USB-C kablosunu hemen çıkarın.
- • Test edilmiş USB Type-C cihazları ve kabloları ile ilgili bilgi almak için NEC Display Solutions web sitesine bakın.

#### **Görüntü Yok**

- • Bağlı USB-C cihazının, USB Type-C üzerinde DisplayPort Alt Modu ile uyumlu olup olmadığını kontrol edin.
- • USB Type-C kablosunun USB 3.1 Gen.1 veya Gen.2 ile uyumlu olup olmadığını kontrol edin.
- Test edilmiş USB Type-C cihazları ve kabloları ile ilgili bilgi almak için NEC Display Solutions web sitesine bakın.

### **Şarj işlemi başlamadı veya dengesiz**

- • Bağlı USB-C cihazının USB Güç Aktarımı ile uyumlu olup olmadığını kontrol edin.
- Bağlı USB Type-C kablosunun USB Güç Aktarımı ile uyumlu olup olmadığını kontrol edin.
- Test edilmiş USB Type-C cihazları ve kabloları ile ilgili bilgi almak için NEC Display Solutions web sitesine bakın.

## <span id="page-33-0"></span>**Üreticinin Geri Dönüşüm ve Enerji Bilgisi**

NEC DISPLAY SOLUTIONS çevrenin korunması konusunda son derece hassastır ve çevre üzerinde yaratılan yükün azaltılması için geri dönüşüm konusunu şirketin birincil önceliklerinden biri olarak görmektedir. Çevre ile dost ürünler geliştirme konusunda duyarlıyız ve her zaman ISO (Standardizasyon için Uluslararası Organizasyon) ve TCO (İsveç Ticaret Birliği) gibi bağımsız kuruluşların oluşturduğu en son standartlara uymaya kararlıyız.

## **Eski NEC ürünlerinizin atılması**

Geri dönüşümün amacı, malzemenin tekrar kullanımı, yükseltilmesi, yeniden biçimlendirilmesi veya yenideni talep edilmesi yolu ile çevresel fayda sağlamaktır. Bu iş için hazırlanmış geri dönüşüm tesisleri çevreye zararlı olabilecek bileşenlerin uygun ve güvenli şekilde atılmasını sağlamaktadır. Ürünlerimizle ilgili en iyi geri dönüşüm uygulamasını sağlamak için, **NEC DISPLAY SOLUTIONS çeşitli geri dönüşüm prosedürleri** sunmaktadır ve kullanım ömrünün sonuna gelen ürünlerin çevreye duyarlı bir şekilde atılması amacıyla tavsiyeler vermektedir.

Ürünlerin atılması ve ülkeye özgü geri dönüşüm bilgileri ile ilgili tüm bilgiler aşağıdaki web sitelerimizde bulunabilir:

**http://www.nec-display-solutions.com/greencompany/** (Avrupa),

**https://www.nec-display.com** (Japonya) veya

**http://www.necdisplay.com** (ABD).

## **Enerji Tasarrufu**

Bu monitör gelişmiş enerji tasarruf özelliklerine sahiptir. Monitöre Ekran Güç Yönetim Sinyalleme Standardı sinyali gönderildiğinde, Enerji Tasarrufu modu aktifleşir. Monitör Enerji Tasarrufu moduna girer.

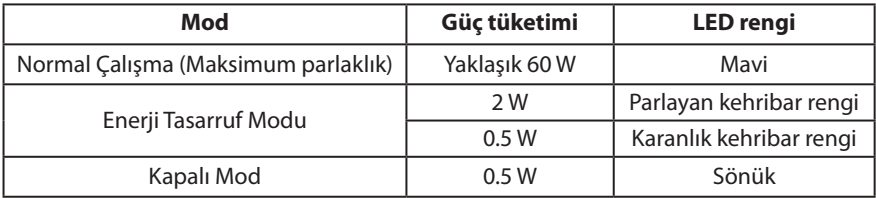

İlave bilgi için ziyaret edin:

**http://www.necdisplay.com/** (ABD)

**http://www.nec-display-solutions.com/** (Avrupa)

**https://www.nec-display.com/global/index.html** (Global)

Enerji Tasarrufu Bilgisi için: [Varsayılan ayar: Quick recovery (Hızlı kurtarma) -> Off (Kapalı)]

ErP gereksinimi için/ErP (Ağ bekleme) gereksinimi için:

Ayar: Quick recovery (Hızlı kurtarma) - Off (Kapalı) Güç tüketimi: 2 W veya daha az (karanlık kehribar rengi). Güç yönetimi fonksiyonu için süre: Yaklaşık 1 dakika.

(Monitörün çoklu sinyal girişlerinin olduğu bir durum haricinde.)

Güç tüketimi: 0,5 W veya daha az (yanıp sönen kehribar rengi). Güç yönetimi fonksiyonu için süre: Yaklaşık 5 dakika. (Monitörün çoklu sinyal girişlerinin olduğu bir durum haricinde.)

## **WEEE İşareti (Avrupa Yönetmeliği 2012/19/AB ve değişiklikleri)**

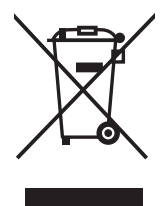

### **Kullanılmış ürünlerinizin bertaraf edilmesi: Avrupa Birliğinde**

AB genelinde, her Üye Devlet'te uygulanan yasa, atıl elektrik ve elektronik ürünlerden işareti (soldaki) taşıyanların normal ev atıklarından ayrı olarak atılmasını gerektirir. Monitörler, sinyal ve elektrik kabloları gibi elektrik aksesuarları buna dahildir. Bu gibi ürünleri bertaraf ederken, lütfen yerel yönetmeliklere uyun veya ürünü satın aldığınız dükkandan yardım isteyin ya da eğer varsa yürürlükteki yasalara ya da anlaşmalara göre hareket edin. Elektrikli ve elektronik ürünler üzerinde işaret şu andaki Avrupa Birliği Üyesi Ülkelerde geçerli olabilir.

### **Avrupa Birliği Dışında**

Eğer Avrupa Birliği dışında, kullanılmış elektrikli ve elektronik ürün atmak istiyorsanız, lütfen yerel yetkililerle temasa geçin ve doğru bertaraf etme metodunu öğrenin.